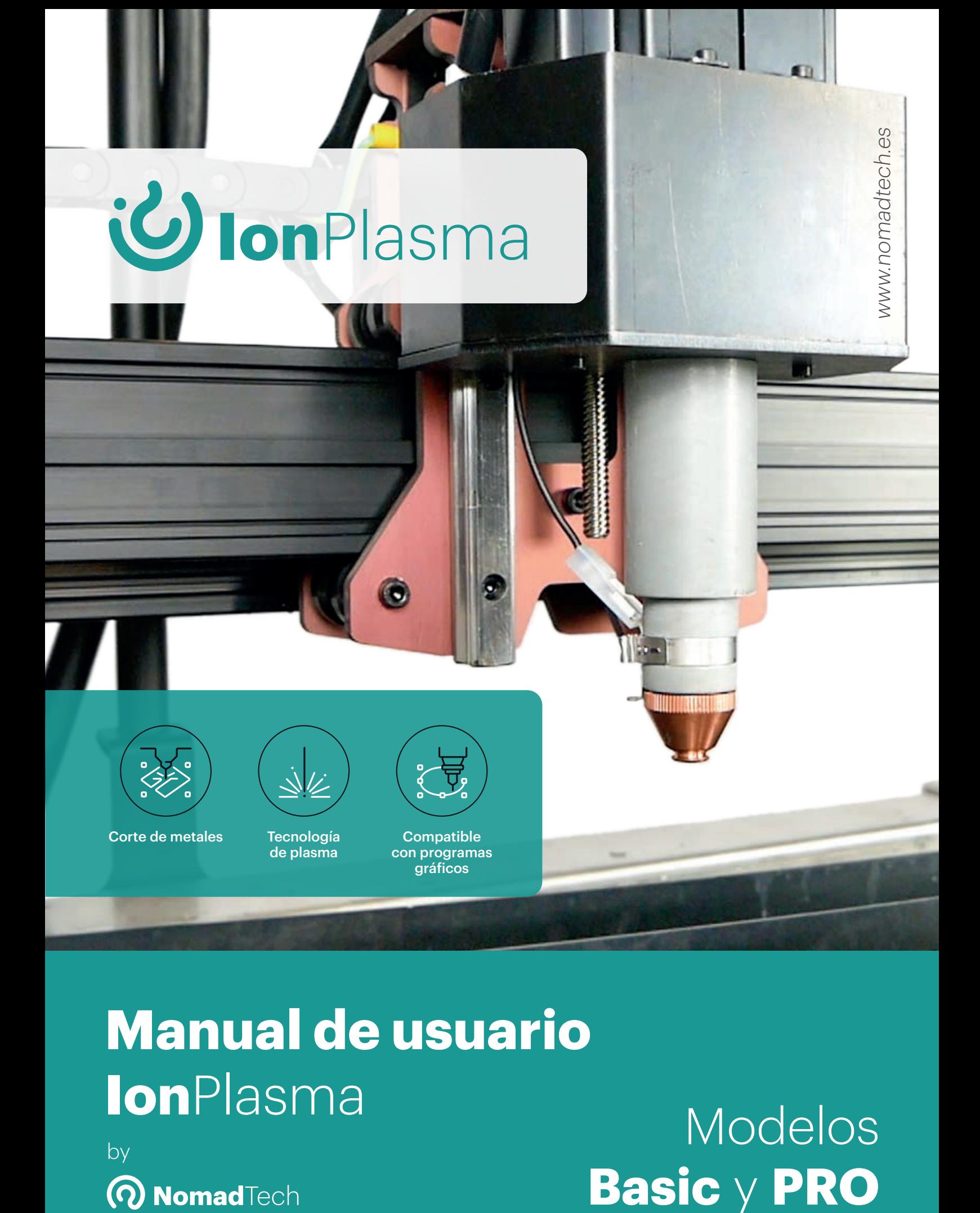

## Manual de usuario **Ion**Plasma

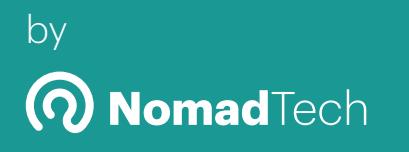

**Basic** y **PRO**<br> **Q** NomadTech **Basic** y **PRO** 

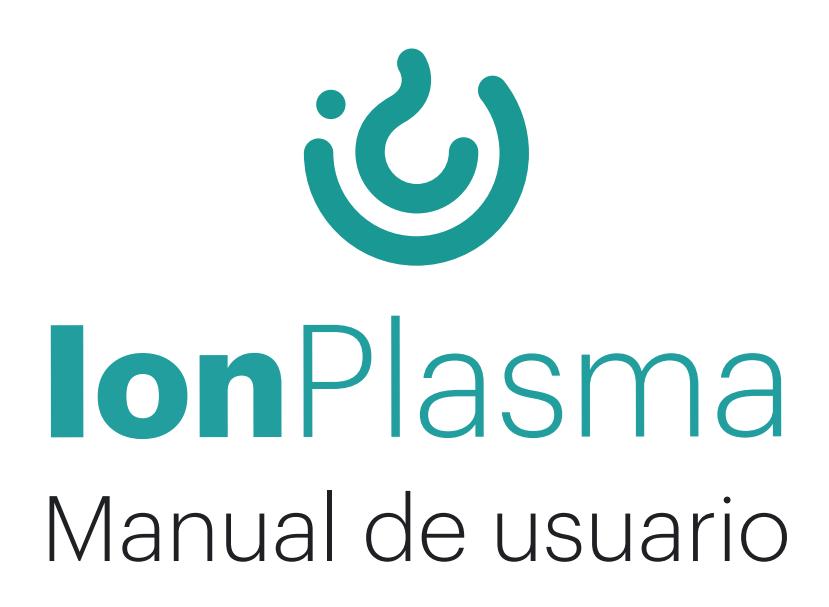

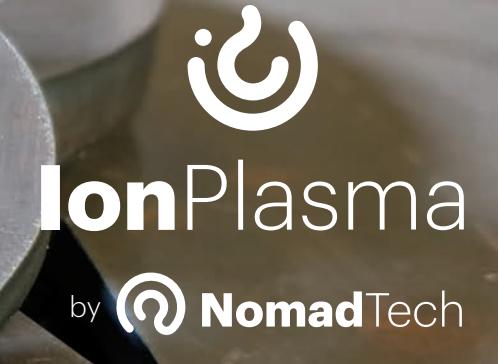

www.nomadtech.es www.nomadtec.

## **Índice**

 $\tilde{z}$ 

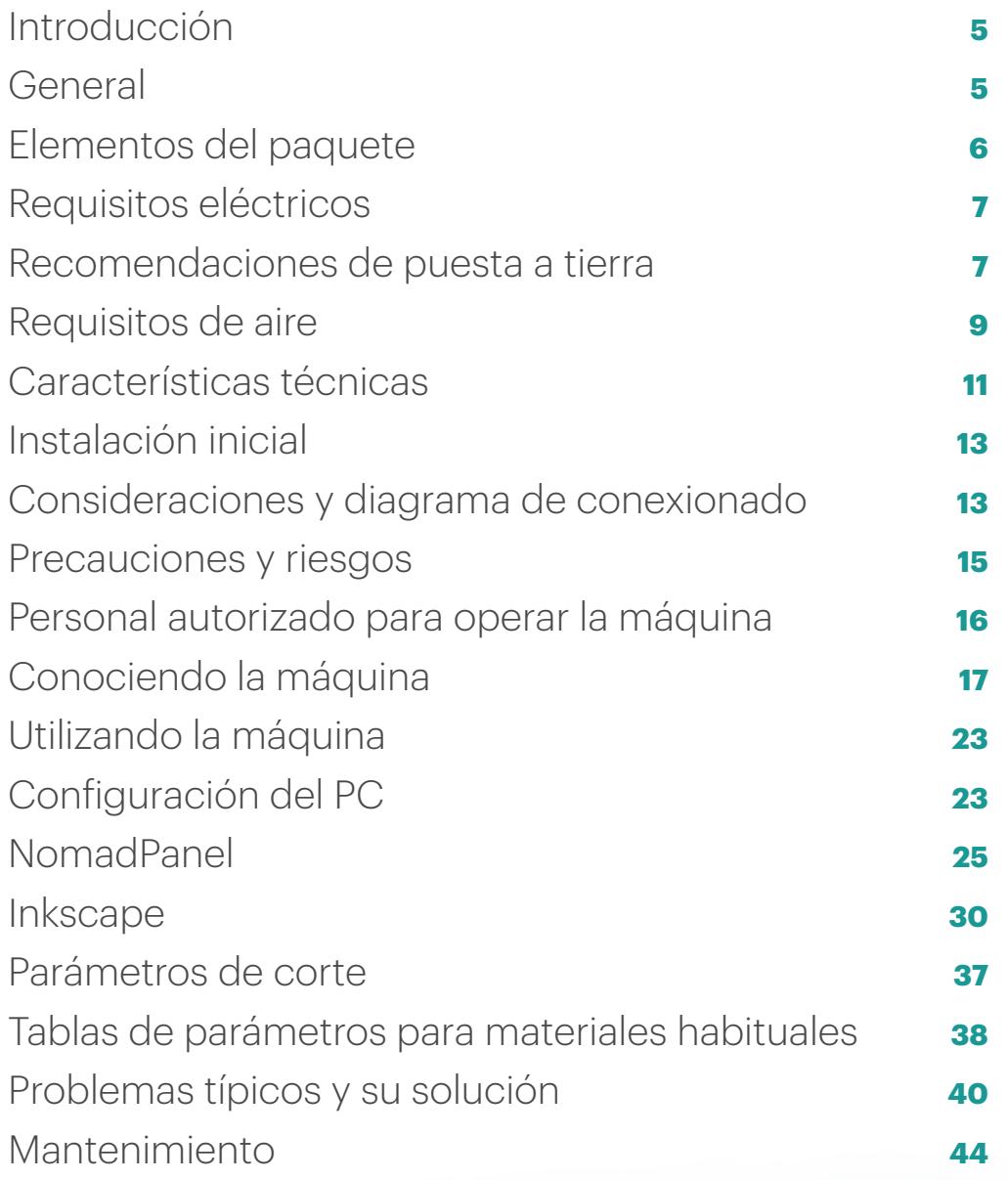

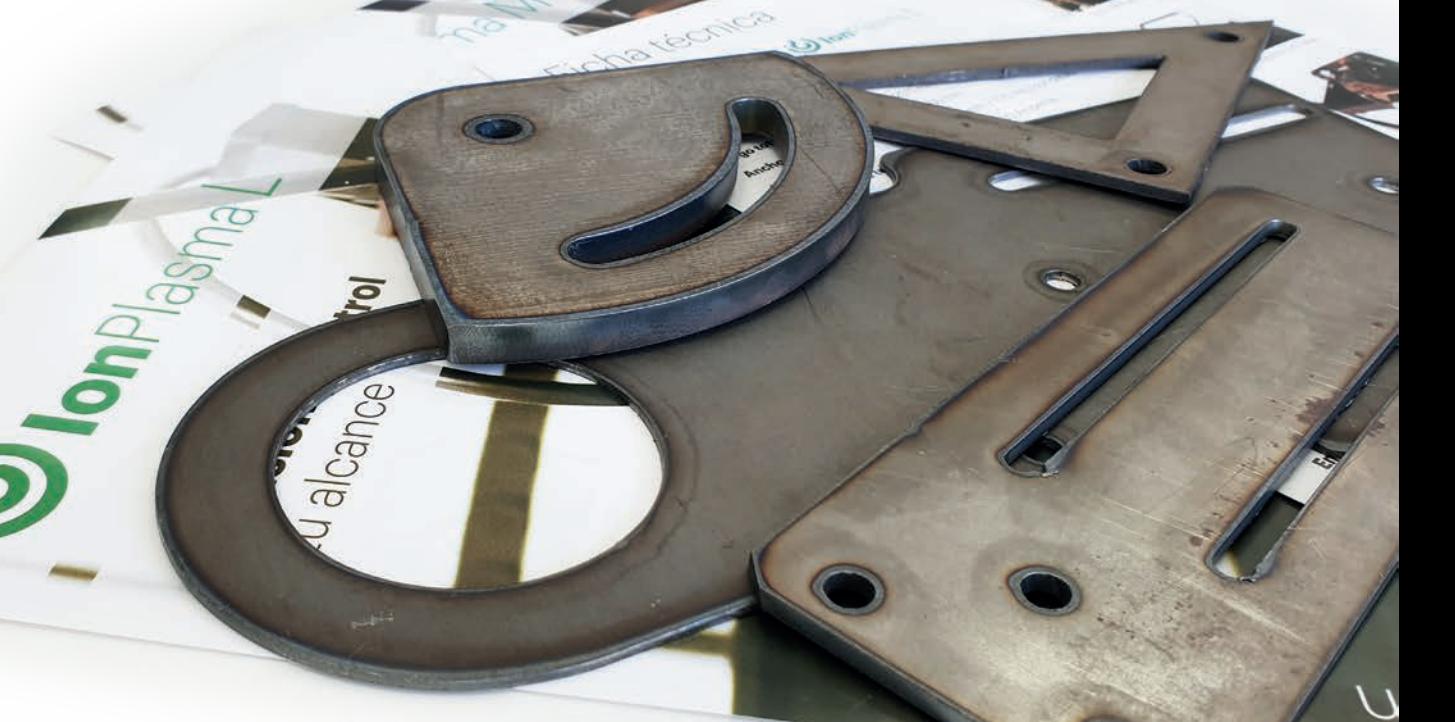

# U IonPlasma Precisión y control a tu alcance

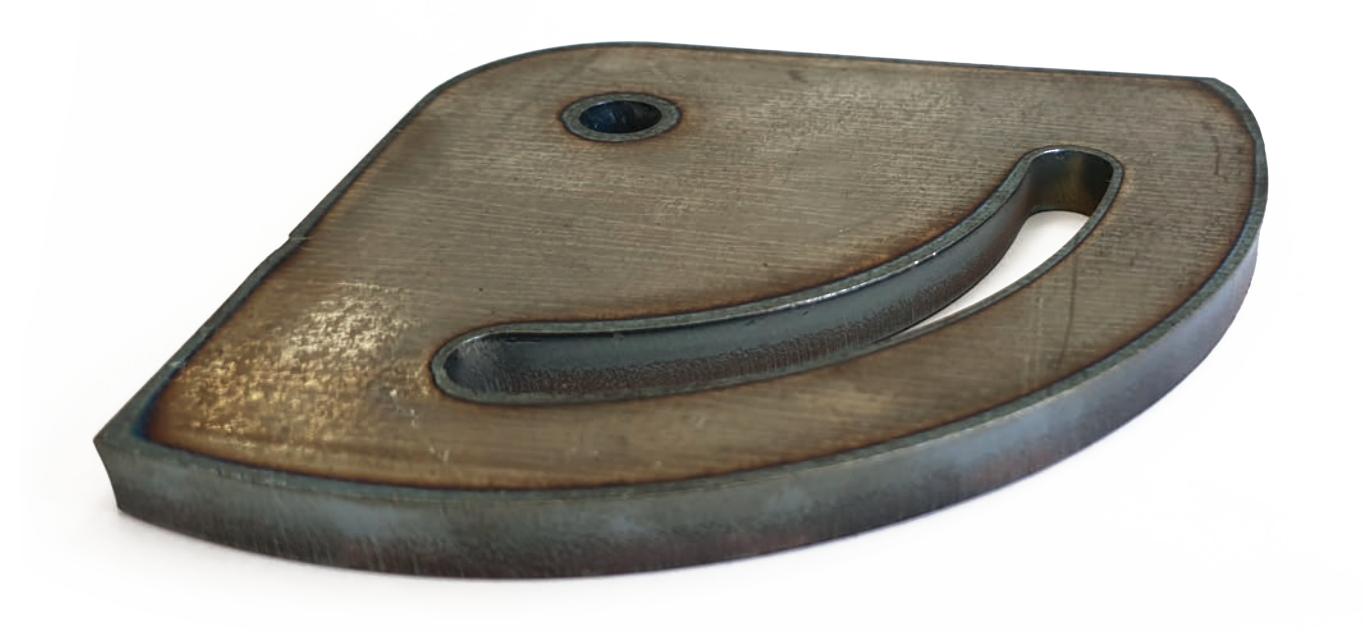

## **General**

Este manual de instrucciones tiene la finalidad de:

- Informar sobre la máquina, sus modos de uso y límites de utilización;
- Presentar las especificaciones técnicas del producto;
- Alertar sobre los requisitos de seguridad de la máquina y de sus componentes;
- Establecer modos de instalación y puesta en marcha;
- Indicar los procedimientos de mantenimiento necesarios.

Siguiendo las instrucciones de uso de este manual:

- Se evitarán situaciones de peligro y riesgos;
- Se minimizarán costes por reparación y tiempos de máquina parada;
- Se aumentará la fiabilidad y vida útil de la máquina.

## **Introducción** Descripción

El sistema **Ion**Plasma **PRO** es una máquina CNC de 3 ejes preparada para el corte de planchas metálicas (acero, aluminio, etc) mediante la tecnología de plasma por aire (usando aire como gas de corte). Existen otros sistemas de plasma que utilizan otros gases (oxígeno puro, nitrógeno, argón, etc) pero I **Ion**Plasma **PRO** sólo es compatible con el uso de aire comprimido.

### **¿Qué es el plasma?**

El plasma es un gas calentado a una temperatura extremadamente alta e ionizado, lo cual significa que es conductor de la electricidad.

### **¿Qué es la tecnología de corte por plasma?**

La tecnología de corte por plasma funciona generando un arco eléctrico entre la antorcha y la plancha de material y haciendo pasar un gas a presión a través de ese arco eléctrico. Esto convierte el gas en un plasma, y el generador hace pasar una gran corriente eléctrica a través de él para mantenerlo caliente.

El calor del chorro de plasma a presión calienta, funde y expulsa inmediatamente el metal en un punto pequeño de la chapa.

Al moverse la antorcha mediante el sistema CNC, conseguimos fundir una trayectoria completa en el material en lugar de solamente un punto, consiguiendo así un corte.

### **¿Qué materiales se pueden cortar?**

Prácticamente cualquier tipo de metal. El material debe ser conductor de la electricidad, por esa razón sólo se cortan metales con esta tecnología.

No todos los metales se comportan igual en el corte por plasma.

**• Acero al carbono:** se oxida muy rápidamente y el oxígeno ayuda a generar aún más temperatura. Por esa razón, el corte con aire (21% oxígeno) o con oxígeno puro es lo más utilizado para este metal, consiguiendo un corte limpio y fácil hasta grandes espesores.

**ATENCIÓN: Ion**Plasma **PRO** no puede utilizar oxígeno puro.

• El **acero corten** se comporta muy parecido al acero al carbono estándar, pero su composición diferente hace que el corte sea un poco más difícil. Necesita más potencia que el acero al carbono para conseguir el mismo resultado (+20% potencia o -20% velocidad usualmente).

• El **acero inoxidable**, el aluminio o aleaciones como latón o bronce no sufren oxidación, con lo que sólo se cortan con el calor del propio chorro de plasma. Por esa razón, los espesores y velocidades que podemos usar para cortar en estos metales son menores que en acero al carbono (hasta un 30-35% menos).

• El **cobre** tampoco sufre del mismo tipo de oxidación que el acero, pero además conduce muy bien el calor. Esto hace que el corte por plasma necesite más potencia para calentar y fundir el metal. Los espesores y velocidades que podemos usar son mucho menores que en acero al carbono (hasta un 50% menos).

## **Elementos del paquete**

- 1x Mesa de corte CNC con cama de agua
- 1x Desagüe y grifo para vaciado de cama de agua
- 1x Conjunto de lamas de acero desgastables
- 1x Sistema de patas y soporte de ordenador portátil + Instrucciones de montaje
- 1x Generador plasma GYS CUTTER 45CT de 230V ~1.
- 1x Cable de conexión entre generador plasma y caja electrónica
- 1x Filtro de aceite y partículas para aire comprimido
- 1x Caja electrónica
- 1x Juego de consumibles
- 1x Cable de corriente AC 230V
- 1x Cable USB
- 1x Soporte de seta de seguridad y enchufe

## **Requisitos eléctricos**

• El **generador plasma GYS CUTTER45CT** debe tener **su propio enchufe dedicado**, con **su propio diferencial y magnetotérmico de 32A de capacidad**. Usualmente **consumirá 20A-22A como máximo**, pero esto puede variar en función de la calidad de la instalación eléctrica y de otros factores como el grosor de la chapa o la buena conexión de la pinza de masa a la pieza a cortar.

**NO SE DEBE** enchufar a la misma regleta que la caja electrónica, el ordenador o el compresor de aire.

#### **Recomendaciones extra:**

o Utilizar un enchufe lo más alejado posible del utilizado para la regleta de la máquina

o Tanto los cables de la instalación eléctrica como en el caso de utilizar alargadores de cable, estos deben tener una **sección mínima** de 2,5mm<sup>2</sup> (si vamos a cortar con 30A o menos de corriente de corte), o 4mm2 (si vamos a utilizar toda la potencia del generador hasta 45A o bien la longitud de los cables es >50m). Es responsabilidad del usuario preparar su instalación eléctrica de manera correcta y en su caso contratar a un especialista.

• Una buena **toma de tierra** es muy importante en la tecnología plasma. Seguir recomendaciones de la sección *Recomendaciones de puesta a tierra*

• El ordenador portátil, la caja electrónica y el compresor de aire (si es menor a 2,2kW de potencia) pueden ser conectados a la regleta incluida con la máquina. La potencia máxima de la caja electrónica y los motores de la máquina es de **60W** en total.

## **Recomendaciones de puesta a tierra**

Una buena conexión a tierra es importante en cualquier máquina. Sin embargo, en la tecnología plasma su importancia es **todavía mayor**. Las características de esta tecnología hacen que **se emitan gran cantidad de interferencias electromagnéticas y ruido RF**.

Seguir las recomendaciones de esta sección y cumplir la normativa vigente en la instalación eléctrica ayuda a reducir esta situación. **Se recomienda el consejo de un electricista profesional para aplicar las recomendaciones explicadas en esta parte del manual**.

Los dos consejos principales son:

• El circuito de cableado de tierra debe seguir una **tipología en estrella**.

La impedancia debería ser inferior a **3** Ω desde el "punto de estrella" hasta la toma de tierra de la instalación (usualmente una pica de cobre enterrada en el suelo).

La máquina viene preinstalada de fábrica con el siguiente esquema de cableado:

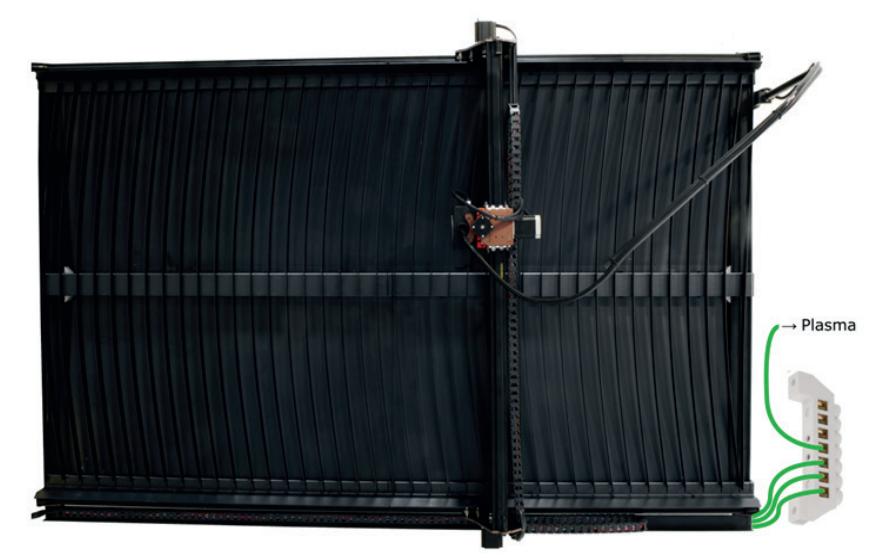

Hay una regleta de distribución en la parte trasera a la que llegan todos los cables de tierra que vienen de cada parte de la máquina. **Esta regleta de distribución es el "punto de estrella" del circuito de puesta a tierra.**

#### Recomendamos **dos opciones diferentes para realizar la instalación:**

· La primera es más sencilla, pero ofrece peor conexión y depende de la calidad del cableado y la instalación del lugar donde se coloque la máquina.

· La segunda opción es más complicada de realizar, pero ofrece la mejor protección y asegura el buen funcionamiento del sistema.

### **OPCIÓN 1 de conexión a tierra**

Esta opción conecta el punto de estrella de la máquina **al chasis del generador plasma,** y utilizamos la propia **toma de tierra del cable de alimentación de dicho generador** para conectar a tierra todo el sistema.

No requiere instalación extra más allá que el enchufe dedicado para el generador, pero **dependemos de la calidad de la toma de tierra del enchufe**, que será peor si estamos utilizando un alargador o la instalación de cableado es de gran longitud.

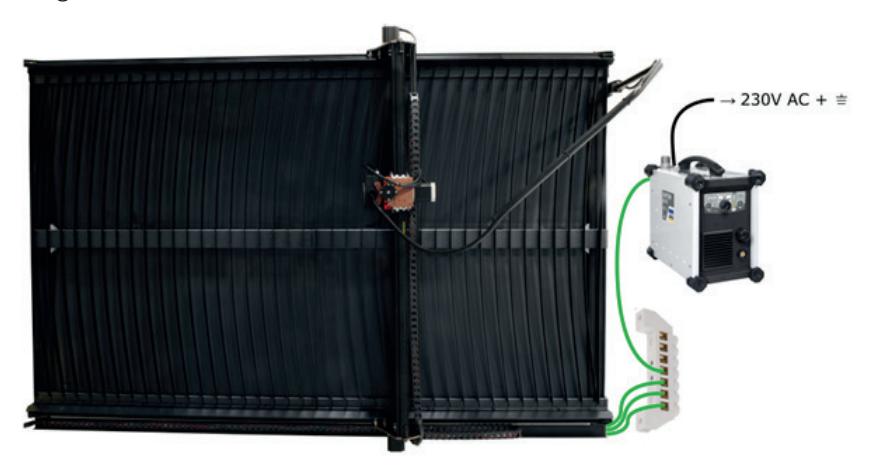

### **OPCIÓN 2 de conexión a tierra**

Esta opción **implica añadir una pica de cobre instalada específicamente para el sistema**, enterrada en el suelo lo más profundo posible (en función de la humedad y tipo de suelo).

Este sistema ayuda a asegurar una perfecta conexión a tierra y reduce la dependencia de la calidad del cableado del edificio, y también reduce la posibilidad de "contaminación" a otros aparatos de la red. Este tipo de instalación requiere de un **profesional especializado** para realizarse correctamente.

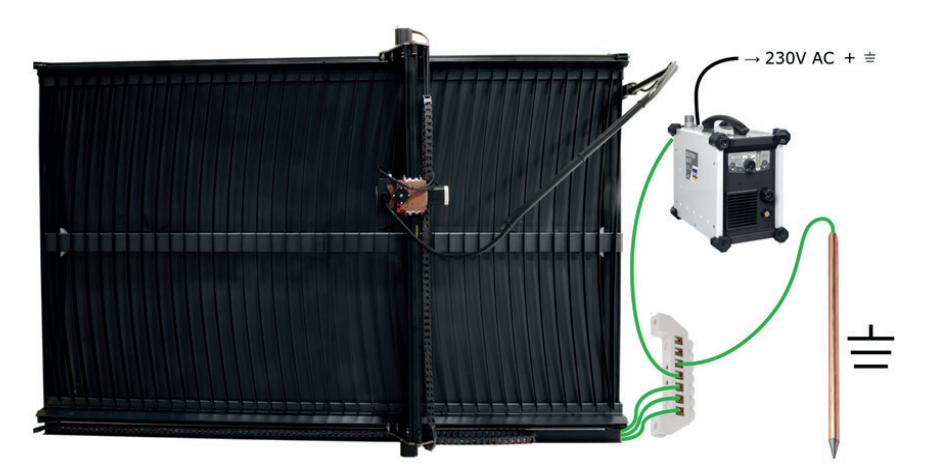

## **Requisitos de aire**

El correcto funcionamiento del corte por plasma depende de que se cumplan estrictamente estos requisitos:

- Capacidad de caudal y presión de aire: **>200l/min a 5,2 bares de presión**
- Aire **seco, con filtros de humedad instalados**.

El generador CUTTER45CT incluye un filtro de agua centrífugo, pero si el ambiente es muy húmedo **puede ser necesario incluir filtros adicionales**.

• Aire **libre de aceite y de partículas**. Muchos compresores de aire funcionan con aceite, y parte se transfiere al aire. Se incluye un filtro de aceite en el paquete, a instalar en la línea de aire antes del filtro de agua.

En las siguientes imágenes podemos ver el filtro de aceite y el cartucho intercambiable de su interior. Cuando esté muy sucio de aceite contactar con el Servicio Técnico de NomadTech para obtener recambios.

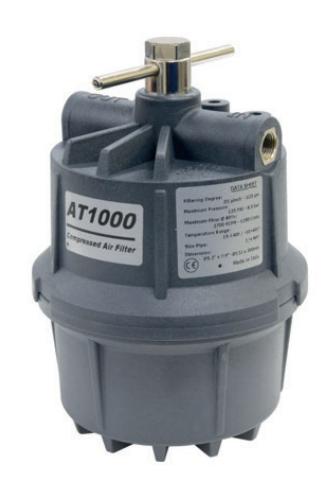

Ilustración 1: Filtro de aceite y partículas

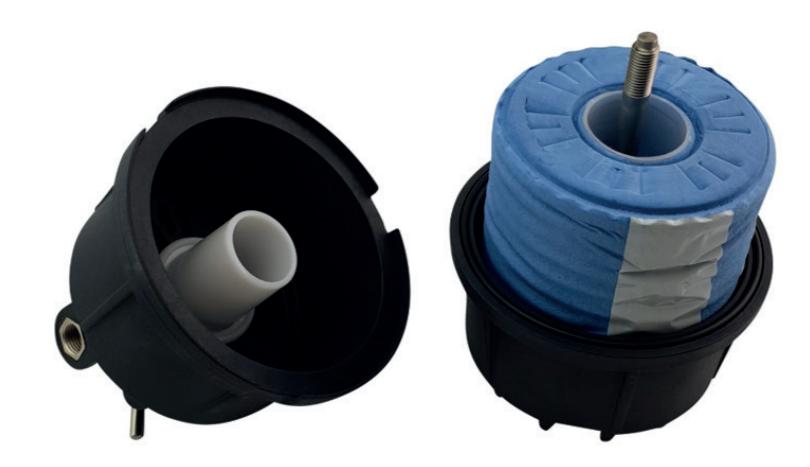

Ilustración 2: Cartucho de recambio del filtro de aceite y partículas

## Elección del compresor

Los requisitos de caudal de aire que tiene el sistema **Ion**Plasma son altos y un compresor de pequeño tamaño no será suficiente. La presión adecuada de trabajo (**5,2 bares**) no debe bajar nunca o el corte dará problemas.

Los requisitos mínimos que debe tener un compresor son:

- **3CV (2,2kW)** de potencia
- **360 l/min** de aire aspirado
- **10 bares** de presión máxima (si sólo llega a 8 bares, no es suficiente)
- Compresor de pistón **con correa**, o compresor de tornillo.

Los compresores de pistón directos sin correa no son recomendables.

Estos requisitos mínimos nos permitirán hacer trabajos de corta duración, dejando descansar al compresor entre ellos. Para trabajo continuo se necesita más potencia.

Como referencia, se aporta una tabla de valores aproximados que permitan ayudar a escoger un compresor o a verificar si uno disponible es válido:

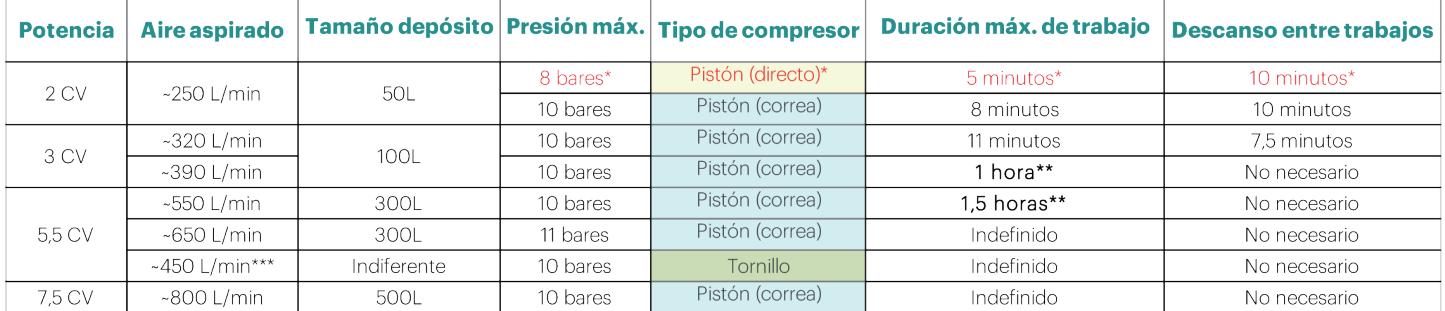

#### \* No recomendado

\*\* Este tipo de compresor puede proporcionar todo el aire necesario de forma continua, pero **su motor estará encendido la mayor parte del tiempo**. Para evitar que pueda dañarse, se recomienda no tenerle encendido más del tiempo recomendado de manera continua.

\*\*\* Los compresores de tornillo son más eficientes, aunque parezca que dan menos litros por minuto sobre el papel realmente el desempeño es superior. Su precio es también más elevado.

Puede contactar con su comercial de NomadTech para informarse de modelos de compresor distribuidos como complemento a **Ion**Plasma **PRO**.

## **Características técnicas**

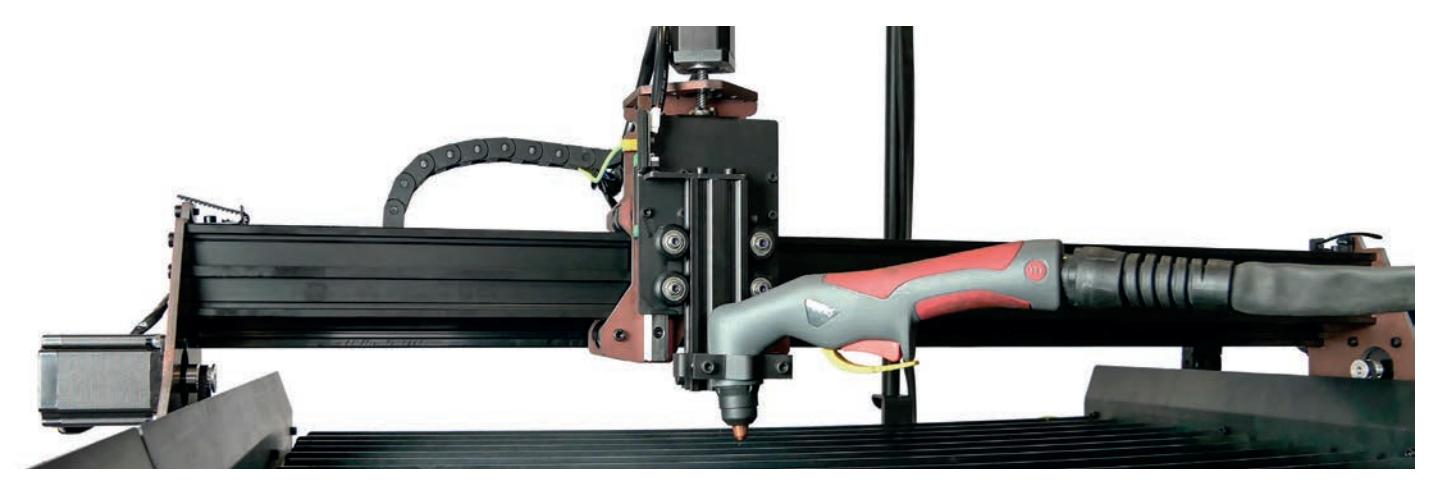

## **U IonPlasma Basic M**

## **U IonPlasma Basic L**

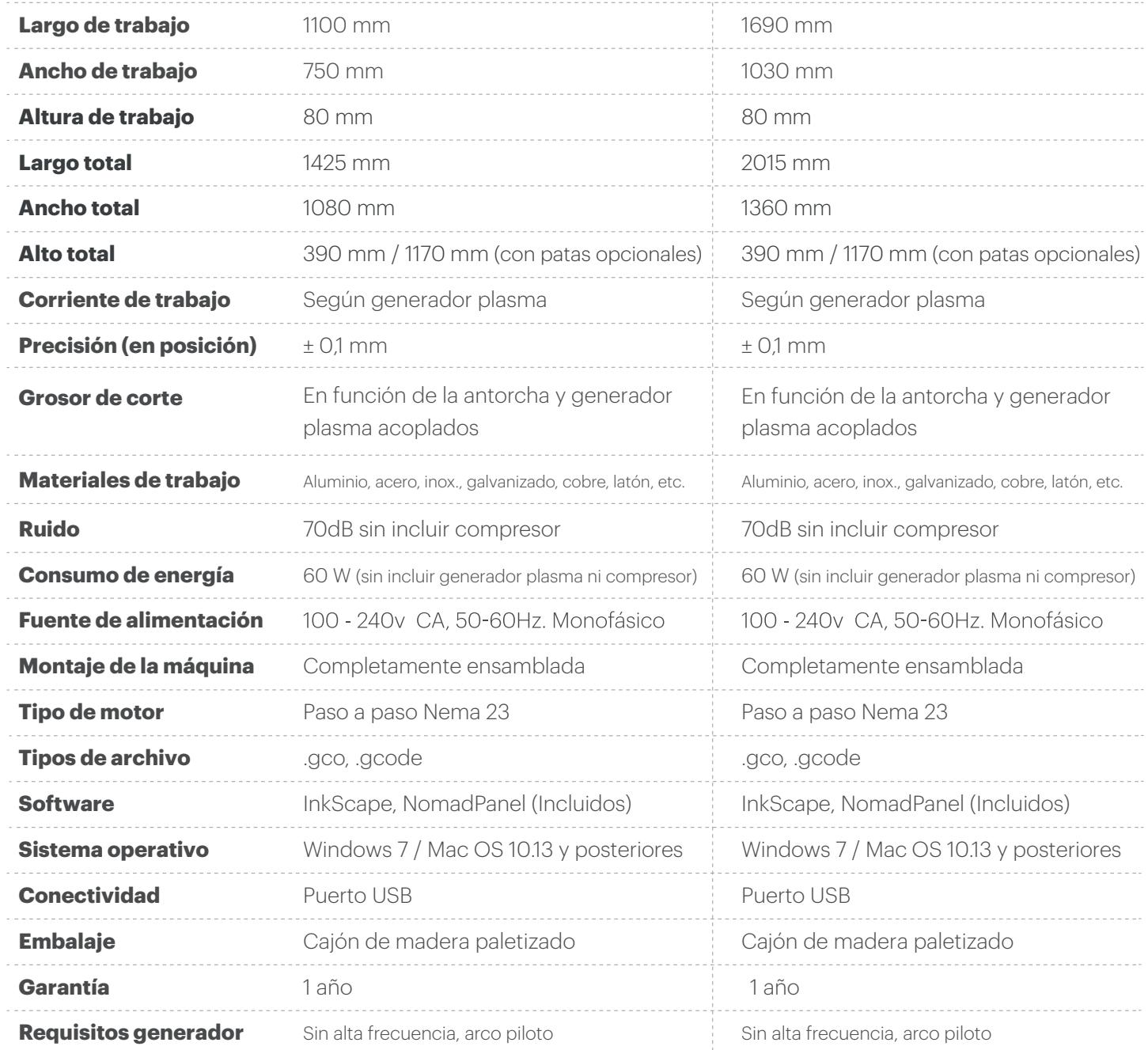

\*Las características descritas en este documento son orientativas y susceptibles de modificación.

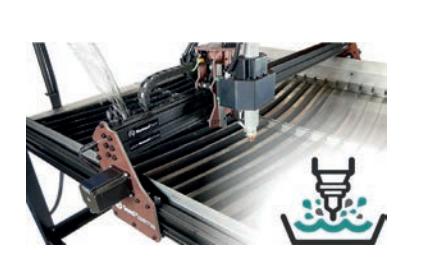

Superficie de lamas y cama de agua

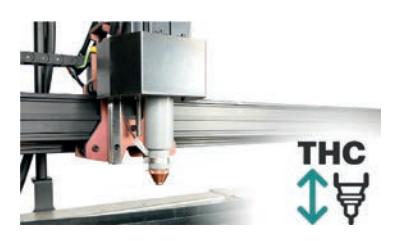

Control dinámico de altura THC

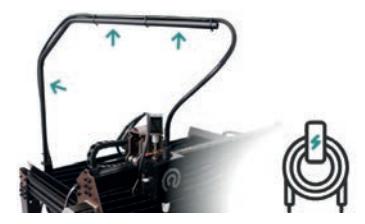

Soporte porta cables

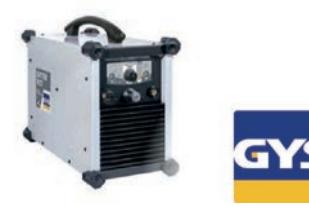

Generador plasma de 45A marca GYS

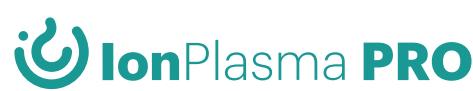

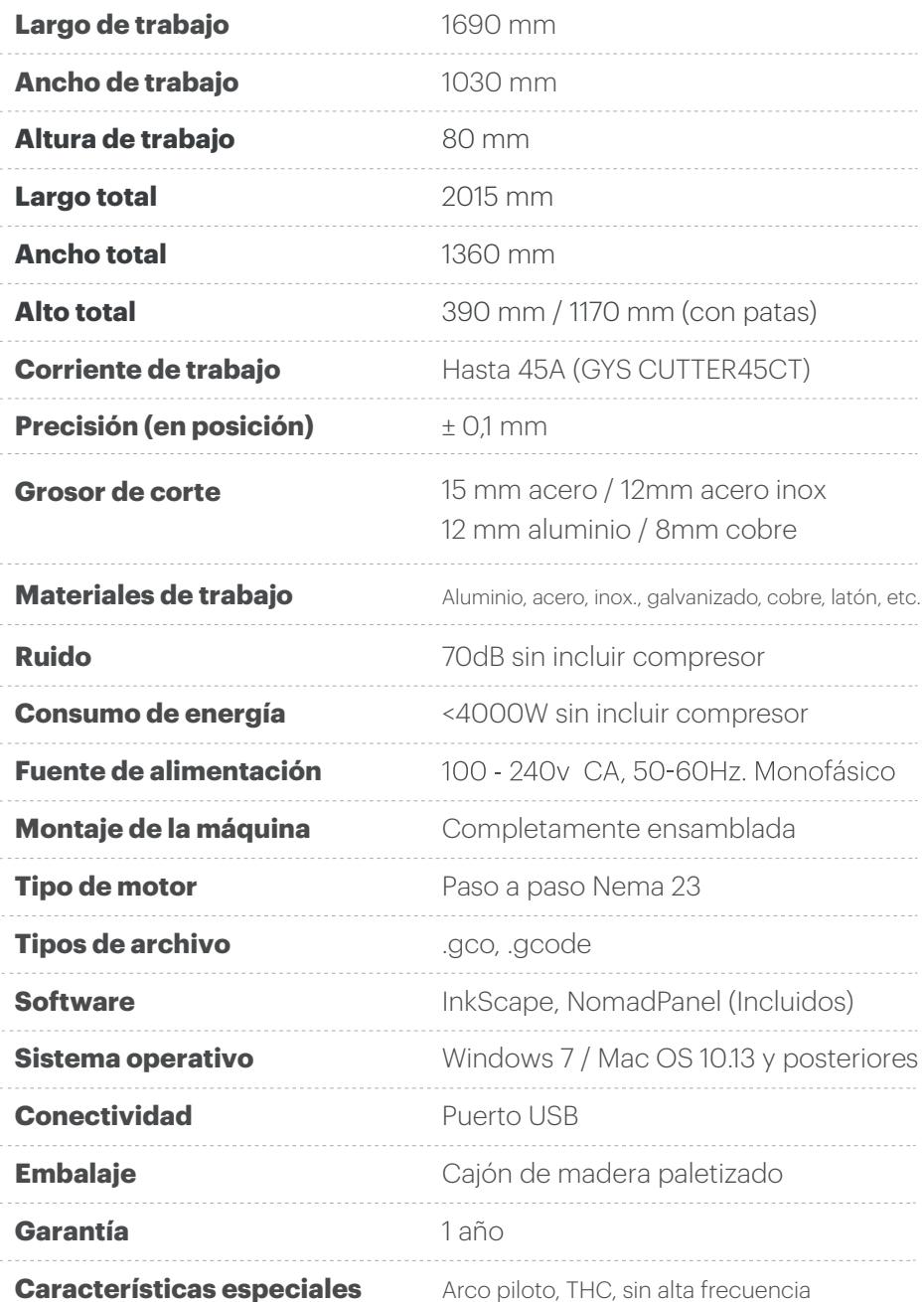

\*Las características descritas en este documento son orientativas y susceptibles de modificación

. . . . . . . . . . . . . .

## **Instalación inicial**

- 1. Desembalar
- 2. Montar patas y soporte ordenador
- 3. Montar pértiga y soporte de pértiga en esquina trasera izquierda
- 4. Montar placa seta de seguridad y enchufes.
- 5. Instalar desagüe y grifo de vaciado de cama de agua en el agujero central de la base.
- 6. Colocar lamas en sus agujeros correspondientes de manera que queden de forma "curva".
- 7. Instalar generador plasma
	- 8. Conectar antorcha y pinza
	- 9. Enchufar a red eléctrica y conexión a tierra siguiendo recomendaciones de la sección "requisitos eléctricos"
	- 10. Conectar instalación de aire incluyendo filtros de aceite y de agua.
	- 11. Conectar cable de conexión entre generador plasma y caja electrónica detrás del generador
- 12. Conectar caja electrónica
	- 13. Enchufe AC
	- 14. Cable USB
	- 15. Conector manguera de cables
	- 16. Conectar cable de datos del generador plasma y caja electrónica

Para cualquier duda sobre el procedimiento anterior, por favor contacte con el equipo de Soporte Técnico de **Nomad**Tech.

## **Consideraciones y diagrama de conexionado Ion**Plasma **Basic**

En el caso de que tu cortadora plasma sea el modelo Basic en el que existe la opción de instalar tu propio generador de plasma, has de seguir las siguientes consideraciones y diagrama de conexionado en el momento de la instalación:

### Sobre el generador plasma

Son compatibles con Ion Plasma Basic los generadores y antorchas plasma que **cumplan estos requisitos obligatorios**:

- Encendido **sin alta frecuencia (antorcha "No-HF")**. Los generadores plasma con alta frecuencia provocarán problemas electrónicos en el sistema CNC.
- **Arco piloto.** Consiste en la posibilidad de que el arco plasma salte aunque no tengamos la antorcha tocando el material.
- Conector de salida CNC o, en su defecto, dos cables que al **entrar en contacto enciendan la antorcha plasma**. Estos dos cables normalmente **pueden extraerse de la propia antorcha plasma**, abriéndola y cogiendo los dos cables que llegan al gatillo de encendido manual.

Es responsabilidad del usuario realizar esta operación o hablar con el fabricante de la antorcha para informarse sobre este proceso.

A mayores, es posible utilizar estas **funciones opcionales** si el generador plasma las admite:

- **Señal "ARC OK" (o "arc transfer", o "transfer OK").** Indica si el arco plasma se ha establecido correctamente y permite mandar una alarma al programa si se pierde dicha conexión.
- **THC o control dinámico de altura.** A través de un voltaje, se puede controlar la altura a la que está la antorcha de la chapa.

#### **Ion Plasma Basic sólo admite voltajes THC con reducciones 1:50 y 1:100.**

Si el generador plasma ofrece una reducción diferente, no es compatible y puede dañarse la electrónica. Si sólo ofrece el voltaje sin reducir (1:1), puede instalarse un divisor de voltaje externo.

### Configuración en NomadPanel según las funciones opcionales

**Desde la pestaña "Monitor" de NomadPanel** se puede enviar un comando manual. Estos comandos pueden usarse para **cambiar ciertas configuraciones de la máquina**. En función de la existencia o no de ciertas funciones, debemos modificar esta configuración adecuadamente la primera vez.

#### • **Señal ARC OK:**

Si nuestro generador **admite** ARC OK, debemos enviar estos comandos:

- **\$34=2000**
- **\$35=1**

Si nuestro generador **no admite** ARC OK, debemos enviar estos otros comandos:

- **\$34=0**
- **\$35=0**

#### • **THC:**

Si nuestro generador ofrece un voltaje THC con reducción 1:50, enviamos este comando:

• **\$36=0.5**

Si nuestro generador ofrece un voltaje THC con reducción 1:100, enviamos este comando:

• **\$36=1.0**

**Si nuestro generador no ofrece sistema THC, no hay que hacer nada. Pero debemos desactivar la opción de "THC" al generar el trabajo desde Inkscape.**

### Conexiones electrónicas

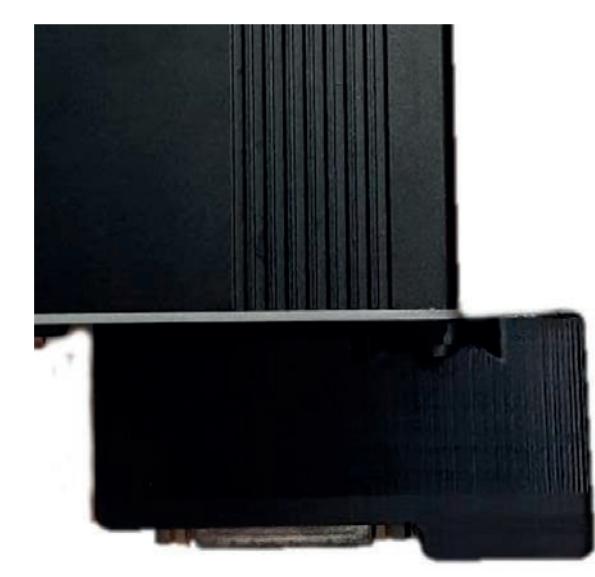

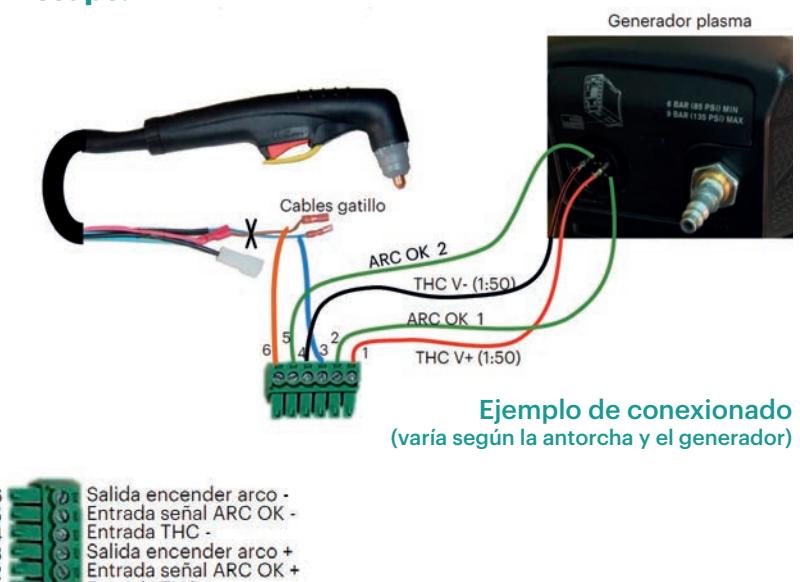

ntrada THC+

## **Precauciones y riesgos**

Como con toda maquinaria, existen ciertos riesgos a la hora de trabajar y utilizar **Ion**Plasma. Manteniendo las precauciones necesarias estos riesgos disminuirán notablemente. Pero si no se tienen en cuenta o se ignoran estas normas, pueden ocurrir problemas o daños en el aparato o el operador. Leer con atención antes del uso de la máquina.

### **Precauciones del espacio de trabajo**

- Mantener limpia el área de trabajo, y proporcionar iluminación y espacio personal adecuados.
- El espacio debe estar bien ventilado y/o disponer de un sistema de extracción de humos (no incluido).
- El ambiente debe ser seco y con temperaturas comprendidas entre 10ºC y 40ºC.
- Se recomienda la localización de un extintor en una zona cercana a la máquina para eliminar cualquier riesgo de incendio provocado por la existencia de altas temperaturas.

### **Precauciones de equipamiento personal**

- Es obligatorio utilizar una **mascarilla tapando nariz y boca** siempre que se esté en la misma habitación cerrada o a menos de 10 metros de la máquina trabajando. El polvo metálico transferido al aire puede ser dañino a largo plazo si se respira.
- Es obligatorio utilizar una **pantalla de soldadura automática certificada** siempre que se vaya a observar la máquina trabajando de cerca. El resplandor del arco plasma puede ser dañino para los ojos.
- Se recomienda trabajar cerca de la máquina con ropa de trabajo cómoda, resistente y ajustada. Las partículas expulsadas por el plasma pueden ensuciar fácilmente prendas más delicadas.
- Está prohibido trabajar cerca de la máquina con colgantes, pulseras, ropa muy ancha o cualquier otra prenda que pueda engancharse con alguna parte móvil.

#### **Precauciones de seguridad**

- Nunca manipular manualmente la máquina ni interponerse en el camino de su movimiento.
- No mantener ni el generador encendido ni el aire comprimido conectado si no se va a realizar un trabajo de forma inmediata.
- No coger con la mano desnuda una pieza metálica recién cortada, ya que estará a muy alta temperatura y se pueden generar quemaduras.

### **Precauciones antes de realizar un trabajo**

- Revisar siempre que el compresor de aire esté encendido antes de cortar, y la presión de trabajo sea la adecuada.
- Es obligatorio conectar la pinza de masa directamente en la plancha a cortar, y que el lugar donde se agarre esté libre de óxido y con metal bien expuesto.
	- Conectar la pinza a la mesa en lugar de a la plancha consigue un peor contacto eléctrico y puede ser fuente de errores.
- Revisar el estado de los consumibles y cambiarlos si es necesario (*ver sección "Consumibles" de este manual*).
- Es importante colocar y sujetar lo más plana posible la plancha metálica sobre la base de la máquina antes de comenzar el trabajo, evitando levantamientos y combados de la misma (sobre todo en espesores finos).
- Preparar y revisar bien los programas antes de mandarlos a la máquina. Utilizar parámetros adecuados para cada material y grosor (*ver sección "Parámetros de corte" de este manual*).

Para cualquier duda sobre las precauciones anteriores, por favor contacte con el equipo de Soporte Técnico de **Nomad**Tech.

## **Personal autorizado para operar la máquina**

La máquina sólo debe ser utilizada por **personal autorizado con formación específica** (como mínimo, la lectura al completo de este manual), pudiendo ser manipulada en ambiente industrial o no industrial, por personas de edad igual o superior a 18 años y con altura mínima de 2 metros con los brazos levantados.

Se debe tener en cuenta la presencia de **personas ajenas y sin formación** cerca de la zona de trabajo de la máquina. Es aconsejable que dicha zona esté perfectamente delimitada, permitiendo el acceso solamente a personal autorizado siguiendo las precauciones de seguridad.

Trabajos de montaje, calibrado, mantenimiento (eléctrico y mecánic o) y desmontaje, entre otros servicios relacionados con el ajuste y calibrado, serán realizados únicamente por **personal oficial de NomadTech**, por el **Servicio de Asistencia Técnica autorizada de NomadTech** o por **usuarios con formación adecuada o guiados por dicho servicio técnico**.

## **Conociendo la máquina**

Elementos del sistema

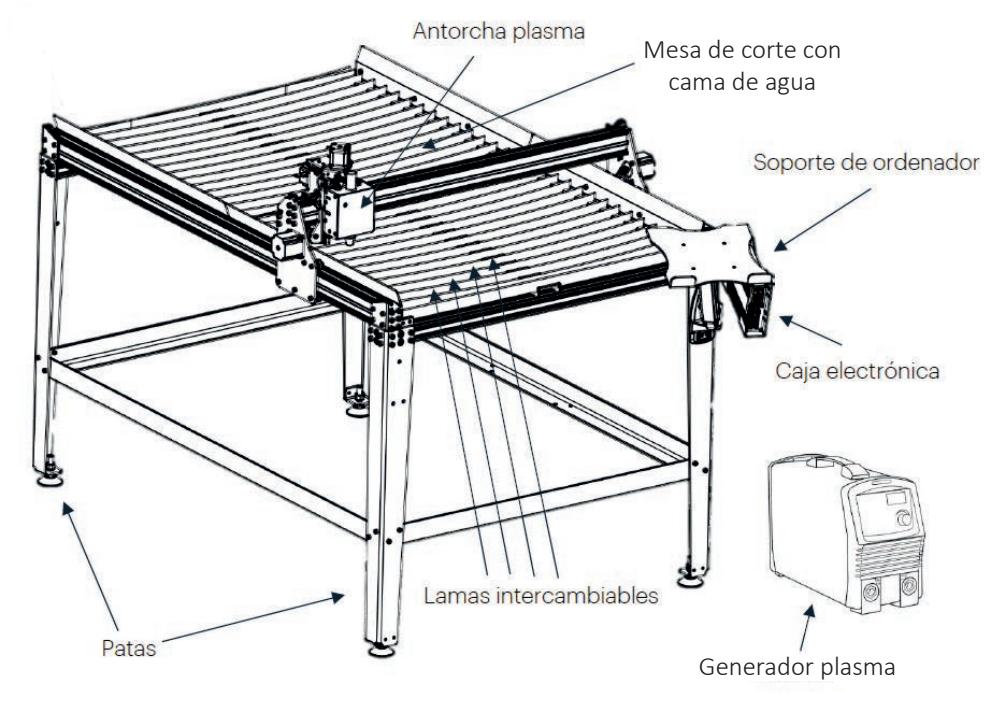

### Consumibles de corte

La antorcha utilizada en la máquina **Ion**Plasma utiliza 5 piezas consumibles en su parte inferior, detalladas a continuación.

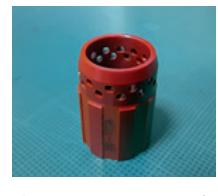

Difusor

Tobera de corte

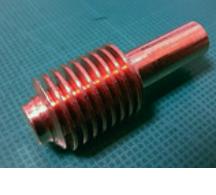

Flectrodo

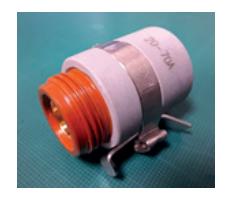

Boquilla de soporte

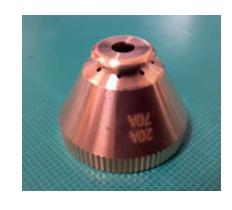

Deflector

De ellas, el **electrodo** y la **tobera de corte** son las que sufren desgaste constante. El resto de ellas sólo es necesario sustituirlas tras una rotura o desgaste tras muchos meses de uso.

## Procedimiento para revisión o sustitución de los consumibles

- 1. Soltar cable de detección
- 2. Desenroscar boquilla de soporte al completo
- 3. Dejar caer el conjunto de Tobera+Difusor+Electrodo.
- 4. Retirar y revisar la tobera y el electrodo.
- 5. Colocar la nueva tobera encajada en el difusor e introducir el electrodo por detrás, con la espiral hacia arriba (lado contrario a la tobera).
- 6. Volver a introducir el conjunto Tobera+Difusor+Electrodo en la boquilla de soporte.
- 7. Revisar estado del deflector y buen contacto con la palanca conectada al cable de detección. En su caso, sustituir deflector, limpiar parte inferior con cepillo de púas o apretar palanca para asegurar buen contacto.

Este procedimiento puede verse en vídeo mediante este link:

### **https://nomadtech.es/CambioConsumiblesIonPro**

**Ion**Plasma *www.***Nomad**Tech*.es* Página **17**

## ¿Cuándo debo cambiar los consumibles?

Usualmente, la tobera y el electrodo se cambian al mismo tiempo. Pero vamos a ver los desgastes típicos de cada uno de ellos.

### **Tobera de corte**

Signos que indican que es necesaria una nueva:

- Agujero de salida no circular o agrandado
- Parte inferior con salida inclinada o desgastada más hacia un lado que hacia el resto.
- No se apoya recta sobre su punta encima de una mesa sin caerse. Una tobera nueva tiene una pequeña zona plana en su salida que debe permitir esto.

Problemas derivados de seguir utilizando una tobera muy desgastada:

- Bisel excesivo en los cortes. Inclinación siempre hacia el mismo lado (arco de salida torcido).
- Exceso de rebaba en la parte inferior del corte
- Capacidad de corte menor.

### **Electrodo**

El electrodo tiene un inserto central de un material llamado **hafnio**. Este inserto es el principal indicativo del estado del electrodo.

Signos que indican que es necesario uno nuevo:

- Parte central (inserto de hafnio) con agujero de profundidad mayor a 1mm.
- Cambio de color notable en los 10mm más cercanos al inserto de hafnio.

Problemas derivados de seguir utilizando un electrodo muy desgastado:

- Arco no salta correctamente, o se corta en mitad del trabajo.
- Calidad del corte disminuida, desgaste muy rápido de la tobera incluso siendo nueva.

### Los sensores de material

Para empezar a cortar, la máquina debe saber a qué altura está la superficie de la plancha de metal para comenzar a cortar a partir de ese punto.

Para ello, la primera operación que realizará antes de empezar un corte es "buscar" esa chapa. Para ello, la antorcha comienza a descender hasta que el sensor la detecta. Este punto será el nuevo **punto cero del eje Z**.

La máquina posee **dos sensores diferentes para esta función**:

### **Sensor óhmico:**

Este sensor funciona cuando se establece un contacto eléctrico entre el deflector de la boquilla y la chapa metálica.

Para que funcione, el cable de detección debe estar bien conectado a la boquilla de la antorcha y la pinza de masa debe estar bien sujeta a la plancha metálica.

Este sensor es rápido y preciso, y no ejerce fuerza sobre la chapa.

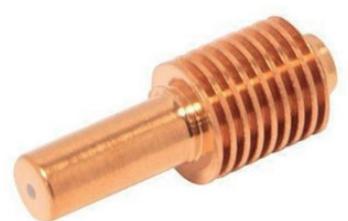

*Inserto de hafnio*

#### **Sensor mecánico:**

El sensor óhmico puede fallar si la superficie de la pieza tiene óxido o pintura y no hace buen contacto eléctrico. En ese caso, se activa el segundo sensor, el mecánico.

Este sensor funciona ejerciendo una fuerza hacia abajo en la chapa hasta que un interruptor situado dentro del cabezal de la antorcha se activa, detectando de esta manera la pieza pero de manera más lenta y algo menos precisa que con el sensor óhmico.

El programa tiene una función para desactivar estos sensores. Si la usamos, el punto cero del eje Z **deberá establecerse a mano bajando la antorcha hasta que toque el material**, y estableciendo ahí dicho punto cero Z. Por supuesto, lo recomendable es dejar activados los sensores.

### El sistema THC

Uno de los problemas más típicos en el corte por plasma es la deformación de las planchas metálicas con el calor generado al cortar.

Al deformarse, la plancha ya no es plana y la antorcha puede chocar contra una zona levantada y/o cortar mal.

Para corregir este problema, la máquina **Ion**Plasma posee un sistema automático llamado "THC" (por sus siglas en inglés "Torch Height Control", control de altura de la antorcha).

Este sistema permite que la antorcha **vaya variando su altura en tiempo real siguiendo la curvatura de la plancha de material**. Esto no evita que la plancha se curve, pero sí permite que la máquina pueda trabajar en ella como si fuera plana, ya que la curvatura ya no afecta al trabajo.

### ¿Cómo funciona el sistema THC?

El generador plasma hace circular una corriente a través del arco, por ejemplo 45 amperios. Sin embargo, para generar esos 45 amperios, el plasma debe generar un voltaje concreto que no es siempre el mismo. Es más alto cuando la antorcha está más lejos de la plancha, y más bajo cuando está más cerca.

Por ejemplo:

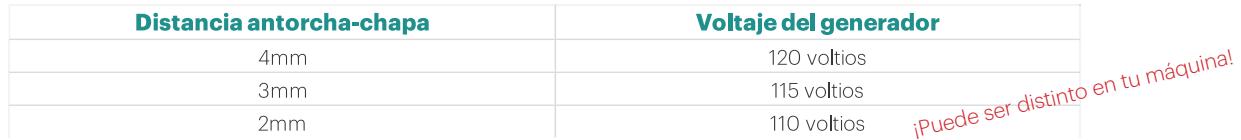

Como vemos, hay una relación entre el voltaje del generador y la distancia a la chapa. El valor concreto de voltaje **puede variar** entre materiales, grosores de chapa y cantidad de amperios de corte, pero siempre se cumple que **más distancia es más voltaje**.

La máquina lo utiliza de esta manera:

- 1. Establecemos un "voltaje objetivo". Por ejemplo, 110 voltios.
- 2. La máquina **lee constantemente** el voltaje del generador.
- 3. Si el voltaje leído es **más alto** que el objetivo, la máquina mueve el eje Z hacia abajo (hace descender la antorcha) hasta que el voltaje se iguale.
- 4. Si el voltaje leído es **más bajo** que el objetivo, la máquina mueve el eje Z hacia arriba (hace elevarse la antorcha) hasta que el voltaje se iguale.
- 5. La máquina hace esto de manera constante hasta que el trabajo termina.

## ¿Cómo se usa el sistema THC?

Establecemos un valor objetivo en el programa NomadPanel (pestaña Control Manual), y activamos el sistema THC al generar el trabajo desde Inkscape (*ver sección Software*). Por ejemplo, podemos empezar en 110V. Valores normales están entre 95V y 130V.

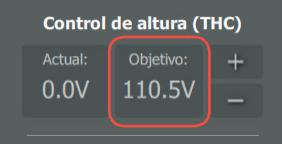

Este "valor objetivo" se guardará en la memoria de la máquina y se mantendrá incluso tras apagar y encender el sistema.

Ahora hacemos un trabajo de prueba y observamos el resultado:

- Si la antorcha está **demasiado baja y roza con el material**, aumentamos el voltaje con el botón "+" de NomadPanel de 5V en 5V.
- Si está **demasiado alta** y empezamos a **ver chispas en la superficie superior de la pieza** o vemos **alejarse la antorcha cada vez más de la chapa**, disminuimos el voltaje objetivo con el botón "–" de 5V en 5V.

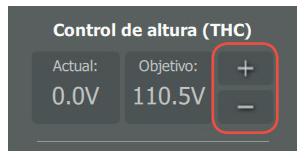

### La cama de agua

Otro de los problemas usuales en el corte por plasma es la gran cantidad de **humo y proyecciones de chispas**  que genera a su alrededor. Dicho humo hace necesario algún sistema de extracción, ya que su respiración no es buena para la salud ni para la limpieza del taller.

Una de las soluciones más comunes a este problema es la instalación de una **cama de agua** en la base de la máquina. Teniendo agua debajo de la chapa a cortar, a poca distancia, consigue que **la gran mayoría del humo y las chispas queden atrapadas en dicho agua** y se reduce el humo generado en el ambiente.

A mayores, las salpicaduras de agua refrigeran la chapa y **reducen en gran medida las deformaciones por calor,** además de que permiten la manipulación de la pieza nada más terminar el corte sin esperar a su enfriado.

Por tanto, las funciones de la cama de agua son dos:

- Absorber la mayoría del humo y chispas generados al cortar
- Disminuir las deformaciones de la chapa al enfriarla con las salpicaduras

### ¿Cómo se usa la cama de agua?

Debe estar **siempre llena de agua**. Cortar con la máquina sin rellenar de agua la cama puede dañarla o deformarla.

Se puede llenar de **agua estándar del grifo**, pero debemos añadirle **un aditivo para evitar la formación de algas y bacterias, y disminuir el óxido** que puede aparecer en el acero al carbono que cortemos (o el de las lamas).

La capacidad de agua de la cama puede verse en la siguiente tabla:

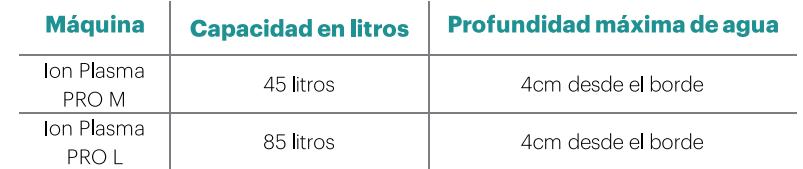

### ¿Qué aditivos debo echar?

El agua estándar sin tratar puede llenarse de bacterias o algas al poco tiempo de estar estancada. Además, oxida muy fácilmente materiales como el acero. Por esa razón se suelen añadir aditivos al agua para corte por plasma.

#### **Opción 1: Solución casera.**

La opción más barata y sencilla es utilizar un compuesto químico llamado **carbonato de sodio**. (Ojo, NO es lo mismo que el "bicarbonato de sodio" de cocina).

Se puede comprar fácilmente por Internet o contactando a **NomadTech**. Este compuesto nos permitirá subir el PH del agua a 9,5 o más, lo que convertirá el agua en alcalina y reducirá su capacidad para oxidar o criar algas/bacterias.

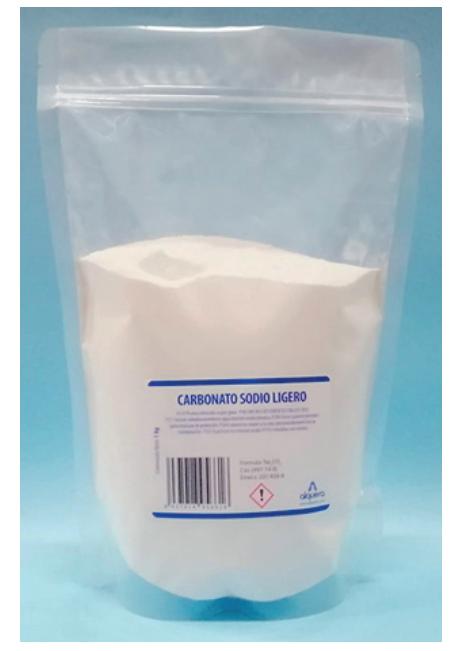

Las cantidades adecuadas para **subir el PH del agua a 9,5 o más** son: *Carbonato de sodio comercial en* 

*formato 1kg*

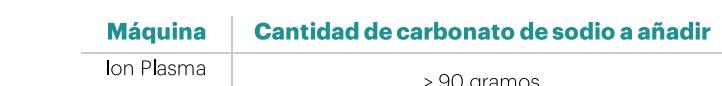

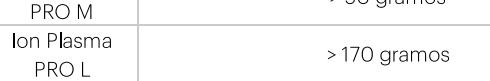

La manera de hacerlo es **disolver esa cantidad en un cubo de agua hasta que quede totalmente disuelto, y después echar ese cubo repartiendo el agua por toda la cama uniformemente**.

Se puede usar un medidor de PH (digital o de papel reactivo) para comprobarlo, pero no es necesario.

A mayores, recomendamos echar un poco de **colorante alimentario** para mejorar el aspecto estético del agua (ya que sin él rápidamente quedará de color marrón óxido). No afecta al funcionamiento.

**Ion**Plasma *www.***Nomad**Tech*.es* Página **21 Problemas de usar carbonato de sodio:** Puede dejar un pequeño residuo blanco en las lamas o en las chapas a cortar. Se limpia fácilmente con un paño húmedo.

#### **Opción 2: Solución profesional.**

Existen aditivos comerciales especiales de camas de agua para máquinas de corte por plasma. Contacta con el servicio técnico de NomadTech para obtener información sobre estos aditivos.

Servicio Técnico de NomadTech: https://nomadtech.es/soporte

### ¿Cómo vacío el agua?

La cama de agua posee un desagüe en su parte inferior que puede usarse para vaciar el agua.

Se trata de agua manchada con restos de partículas metálicas y de óxido, por lo que **se debe consultar a las autoridades locales sobre la manera más adecuada y legal de deshacerse de ello.**

Normalmente no es problemático tirar agua con un poco de óxido al WC, pero siempre es mejor asegurarse.

Una vez vaciado el agua, los restos de metal secos pueden considerarse como chatarra y reciclarse con el resto de chatarra del taller, especialmente si sólo se corta un tipo de metal (ya que la separación será más sencilla).

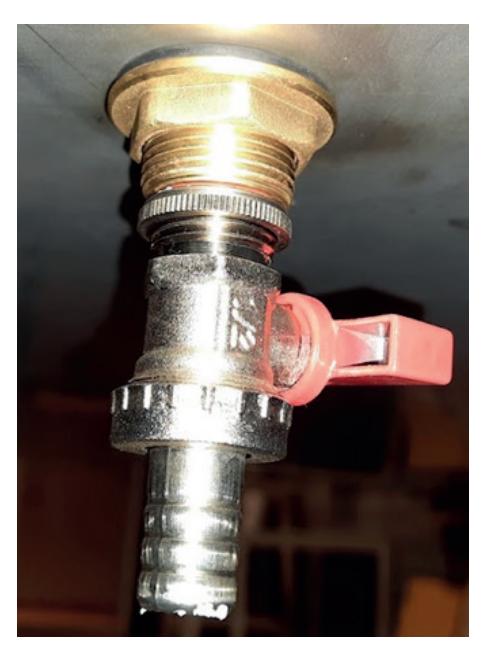

*Grifo de vaciado del depósito*

## **Utilizando la máquina**

### **Software**

El software a utilizar con **Ion**Plasma es el siguiente:

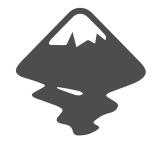

Para la generación del código máquina (los trabajos): **Inkscape** con plugin **Ion**Plasma de **Nomad**Tech, u otros programas capaces de generar código compatible.

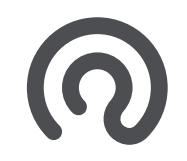

Para el control y comunicación con la máquina: **NomadPanel**, programa desarrollado por **Nomad**Tech para el manejo de diversas máquinas CNC.

El software puede descargarse desde nuestra página web:

**www.nomadtech.es/descargas**

## **Configuración del PC** Descarga e instalación del software NomadPanel

Nos descargamos el instalador desde la web: www.nomadtech.es 1.- Para ello, entramos en el modelo de nuestra máquina y hacemos clic en la pestaña descargar.

### **Nomad**Panel

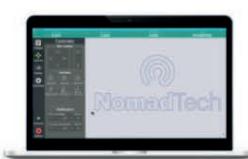

Programa de control CNC válido para las siguientes máquinas:

- $\blacksquare$  Fresadoras Red Fox Fresadoras Fox Basic Kit
- Cortadoras Ion Plasma

Última versión: v2.1.1

Requisitos mínimos para NomadPanel:

· Windows 7 o posterior macOS 10.12 o posterior

Descargar para Windows Descargar para macOS

Nota para macOS: Para que no salga el error de "No se puede abrir porque proviene de un desarrollador no identificado" sigue los pasos de este vídeo.

Tutoriales en vídeo

Ver tutorial NomadPanel

- 2.- Posteriormente, hacemos clic en descargar el software, que inicializará la descarga:
- 3.- Una vez descargado el archivo NomadPanel\_vX.X, lo ejecutamos para instalar el programa.
- 4.- Hacemos clic en siguiente, siguiente... hasta finalizar la instalación:
- 5.- Tras terminar de instalar el programa, tendremos un icono en el escritorio para poder ejecutarlo:

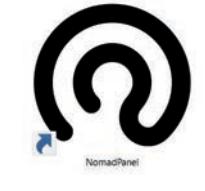

Icono de NomadPanel

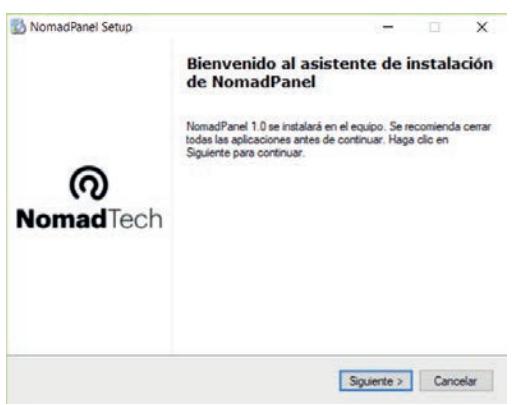

### Descargar, instalar y trabajar con el software Inkscape

Nos descargamos el instalador desde la web: www.nomadtech.es 1.-

Para ello, entramos en el modelo de nuestra máquina y hacemos clic en la pestaña descargar.

#### Descargas para plasma CNC

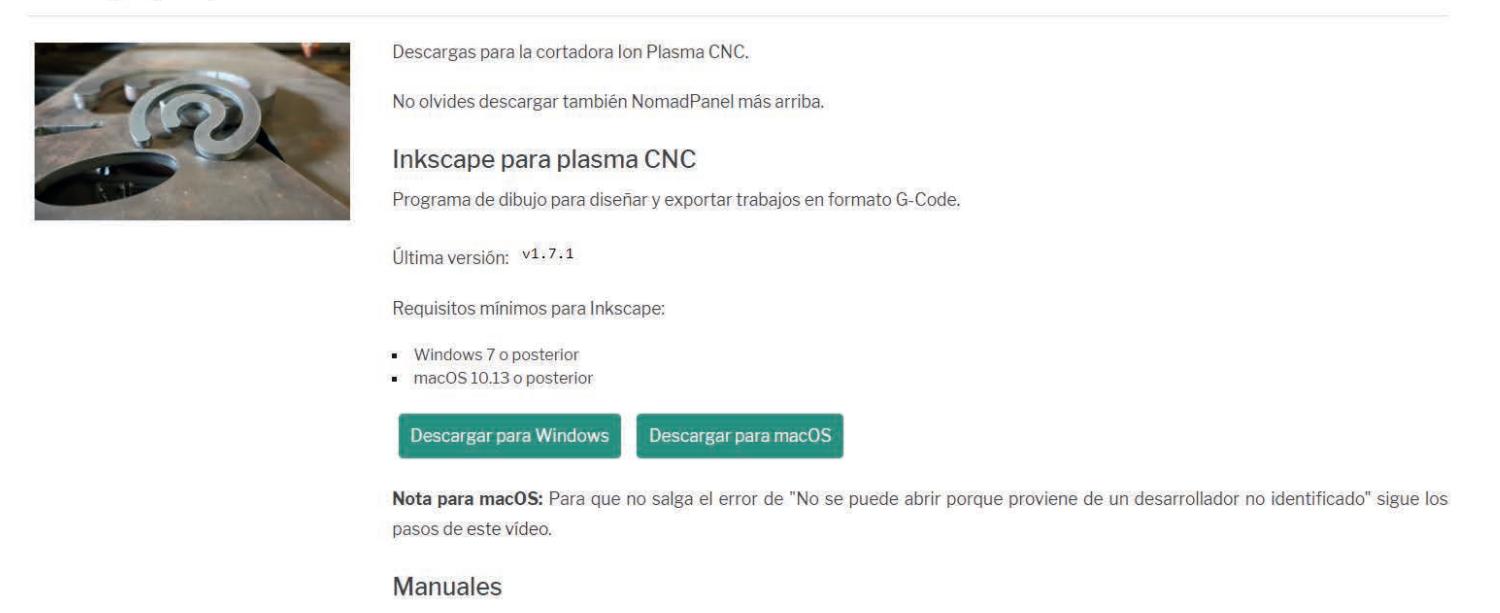

Manual de usuario Ion Plasma

- **2.-**Posteriormente, hacemos clic en descargar el software, que inicializará la descarga:
- **3.-**Una vez descargado el archivo Inkscape, lo ejecutamos para instalar el programa.
- **4.-** Hacemos clic en siguiente, siguiente... hasta finalizar la instalación:
- **5.-** Tras terminar de instalar el programa, tendremos un icono en el escritorio para poder ejecutarlo:

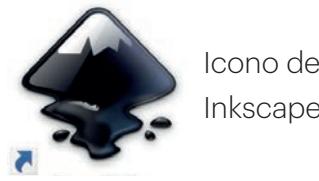

### Trabajando con la máquina en cinco pasos

- 1. Preparar el trabajo desde el programa de dibujo Inkscape.
- 2. Colocar la plancha metálica a cortar en el área de trabajo.
- 3. Cargar el trabajo en el programa NomadPanel.
- 4. Revisar presión de aire, estado de consumibles, colocación de pinza de masa, corriente de trabajo y espacio libre en la plancha metálica para el trabajo cargado.
- 5. Colocar la antorcha en el lugar adecuado donde queremos empezar a cortar, mediante los controles manuales. Fijar ahí el punto cero y pulsar en "Comenzar".

## **NomadPanel**

El envío en tiempo real del fichero gcode a la máquina lo realizaremos con el programa NomadPanel. Al abrir el programa aparece con la siguiente interfaz:

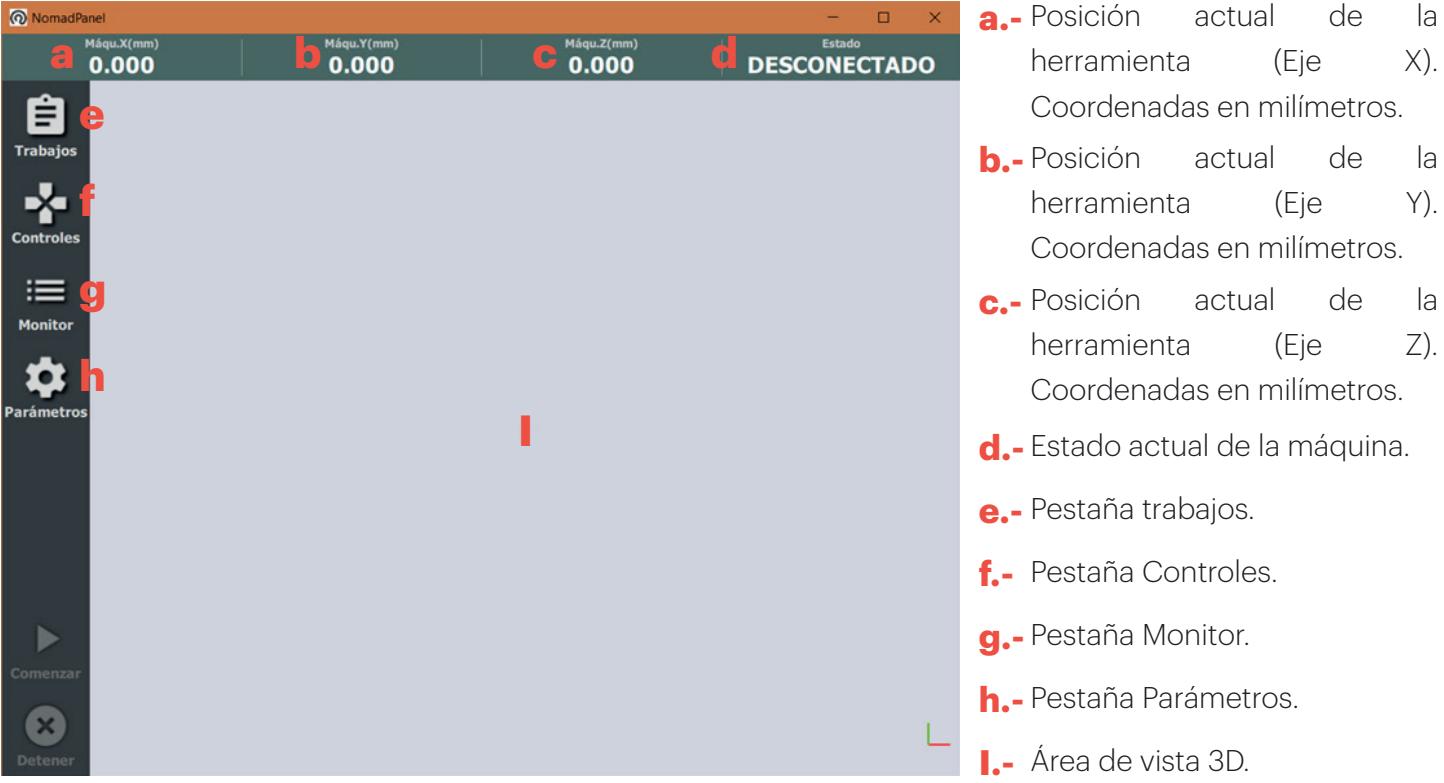

#### Pestaña trabajos

Si hacemos clic en la pestaña Trabajos (e), nos encontramos con el siguiente menú:

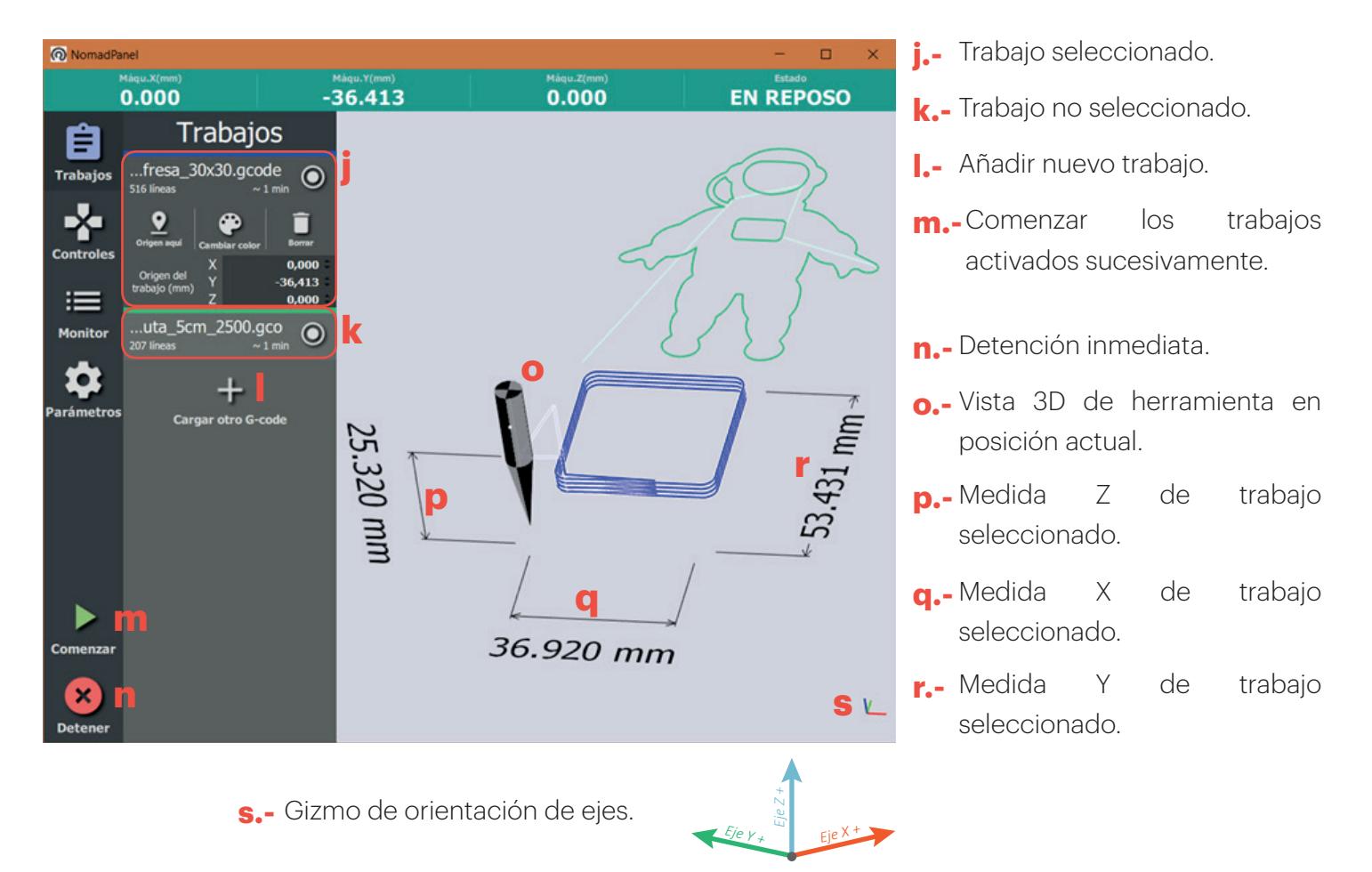

#### Trabajo seleccionado

Si nos fijamos en el Trabajo seleccionado (j), vemos lo siguiente:

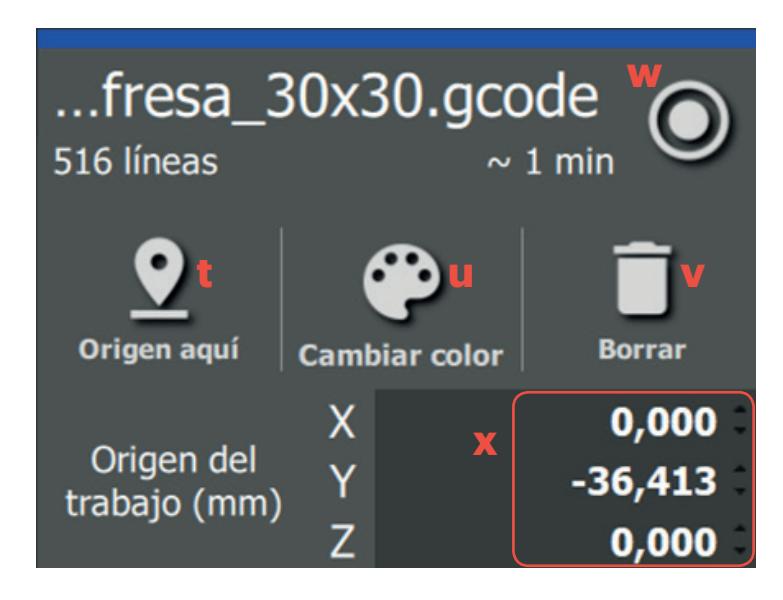

- t.- Establecer origen del trabajo en la posición actual.
- u.- Cambio color de visualización 3D.
- v.- Eliminar de la lista de trabajos.
- w.-Activar/desactivar trabajo para enviar a máquina.
- Establecer origen del trabajo en coordenadas x. relativas.

#### Pestaña controles

Si hacemos clic en la pestaña Controles (f), nos encontramos con el siguiente menú:

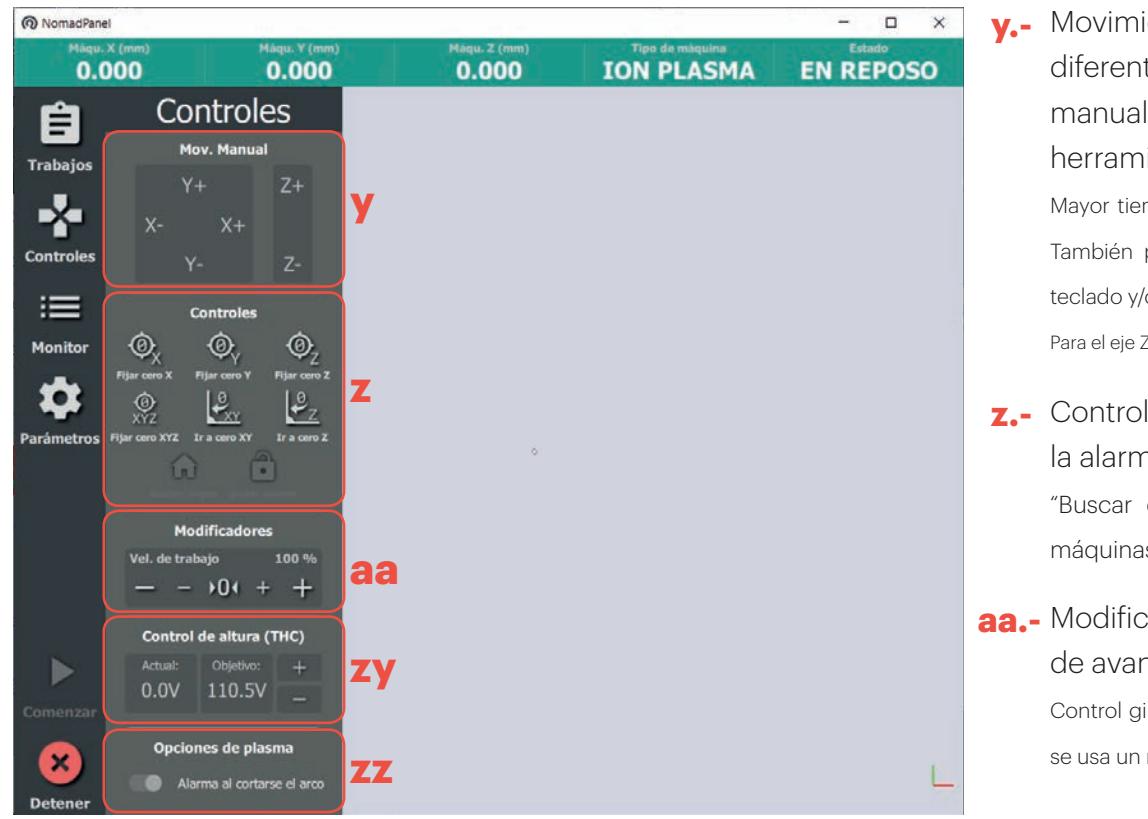

**y.** Movimiento (según los diferentes ejes) de manera manual adaptativa de la herramienta .("jogging"). Mayor tiempo pulsado -> Más velocidad. También pueden usarse las flechas del teclado y/o el teclado numérico. Para el eje Z usar RePag y AvPag, o teclas 3 y 9. z.- Control del punto de origen y la alarma. "Buscar origen" sólo disponible en máquinas con finales de carrera.

aa.- Modificadores de velocidad de avance y giro herramienta. Control giro herramienta no disponible si se usa un motor de fresado externo.

**All All All And** 

### **zy.-** Regulación del control de altura (THC).

**Valor actual:** Lectura de voltaje instantánea. Con THC activado, la maquina intentará igualar el valor actual al valor objetivo.

**Valor objetivo:** Voltaje estimado por el usuario para conseguir una altura de antorcha que generere un buen acabado en el corte. A continuación, se proponen valores de voltaje de inicio para diferentes distancias entre antorcha y chapa de material:

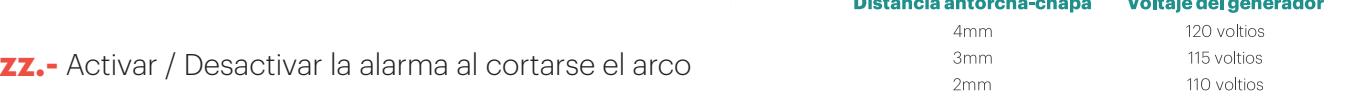

En caso de que el arco del plasma se corte, Nomad Panel entrará en estado de alarma. Si no queremos que esto ocurra, podemos desactivar

#### Pestaña monitor

Si hacemos clic en la pestaña Monitor (g), nos encontramos con el siguiente menú:

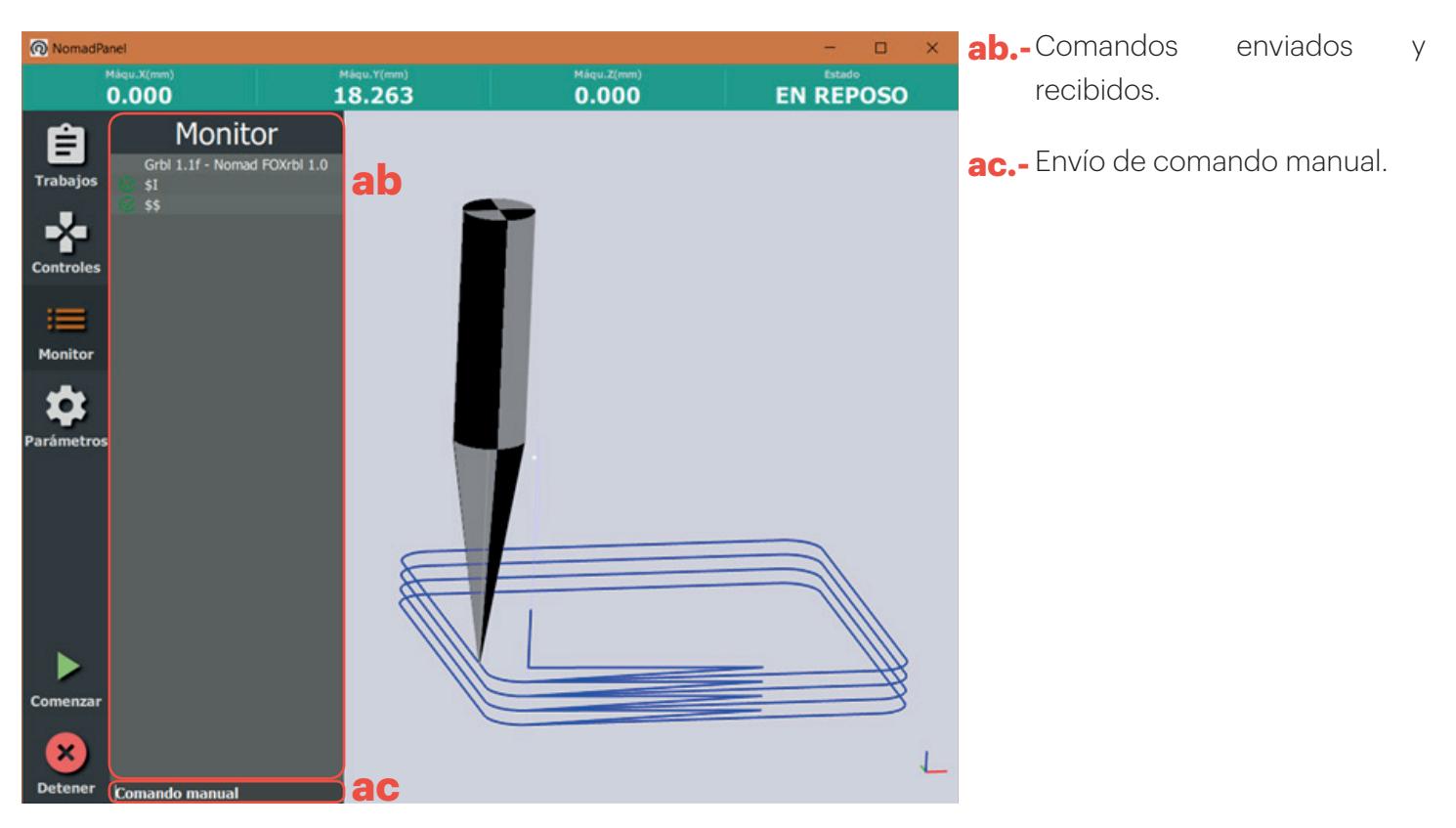

#### Pestaña parámetros

Si hacemos clic en la pestaña Parámetros (h), nos encontramos con el siguiente menú:

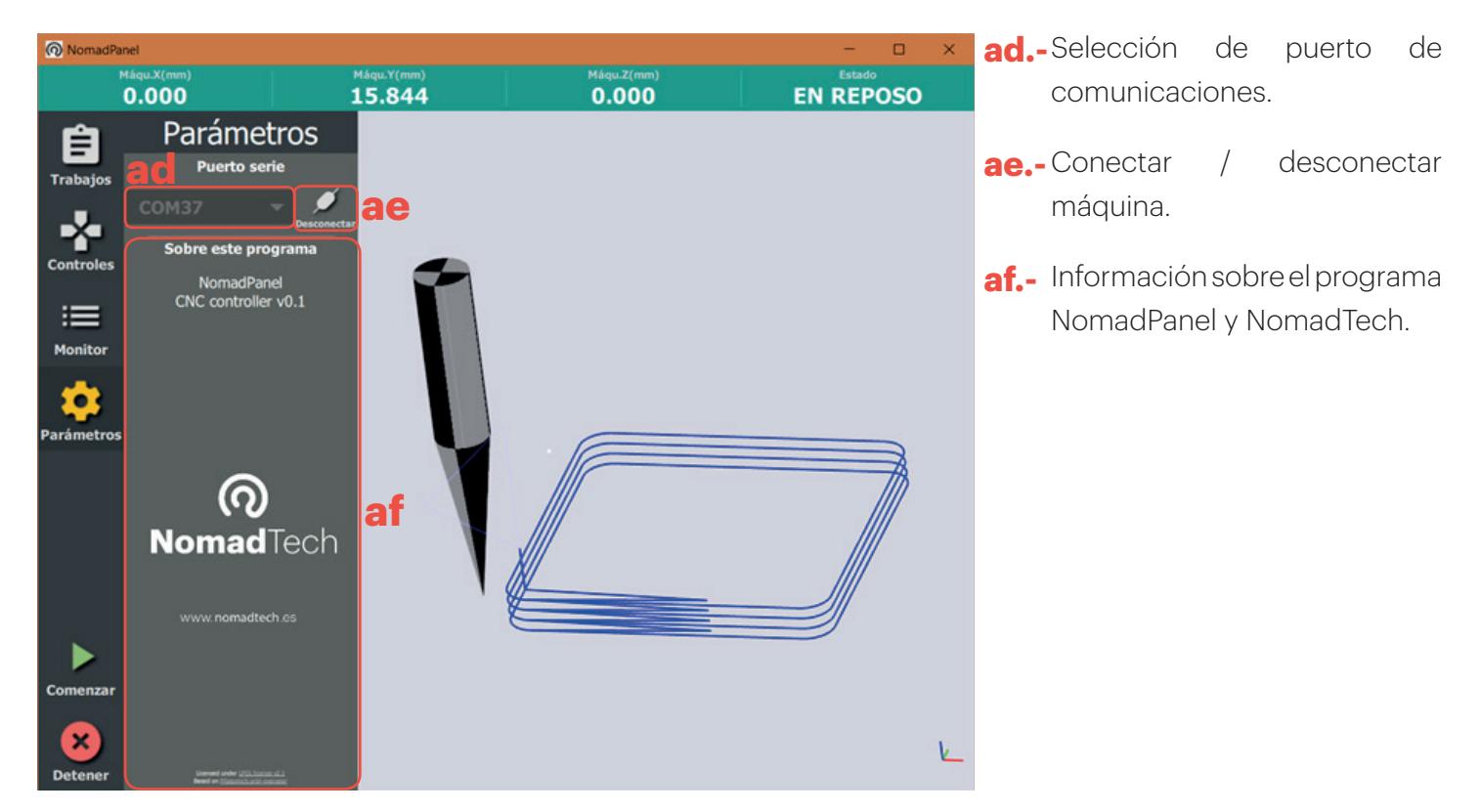

#### Conexión Ordenador - Máquina

Antes de comenzar, hemos de asegurarnos de que nuestra fresadora está conectada al ordenador. Para ello, hemos de conectar los cables que salen de la fresadora a la caja de electrónica y esta a la toma de corriente con el cable de fuente de alimentación incluido. Tras esto, tenemos que conectar la caja de electrónica al ordenador mediante el cable USB incluido. Finalmente, encendemos la caja de electrónica mediante el botón On/Off.

Una vez hayamos conectado todo, vamos a la pestaña Parámetros (h), seleccionamos el puerto de comunicaciones (ad) y hacemos clic en el botón Conectar (ae).

#### Primer trabajo en nuestra fresadora

Trabajos

25.320 mm

Ê

 $=$ 

 $\mathbf{\dot{a}}$ 

Si hemos exportado un gcode a partir de Inkscape, ahora hemos de transferirlo a la máquina a través de un software de control, como es NomadPanel.

Para ejecutar un gcode, hemos de cargar dicho gcode generado al software de control NomadPanel.

Para ello, accedemos a la pestaña Trabajos (e) y hacemos clic en la opción Cargar un G-code.

> Para el ejemplo hemos generado un gcode de una caja rectangular, que ejecuta el fresado en 3 pasadas, como se puede ver en la imagen.

> Una vez cargado el gcode en NomadPanel, nos aparece el dibujo en el Área de vista 3D (i).

> Podemos modificar el origen del trabajo a la posición actual de la fresa, cambiar el color de visualización o eliminar dicho gcode.

> > 516 líneas

Origen aguí

...fresa\_30x30.gcode

Con el gcode cargado, hemos de posicionar el origen del trabajo en el punto que queramos.

 $36.920$  mm

Para ello, movemos el cabezal con las opciones de movimiento manual (y) hasta posicionar la fresa en el origen de nuestra pieza física, amarrada en la mesa de trabajo.

Una vez hayamos posicionado la fresa en el punto cero, clicamos en Origen aquí (t).

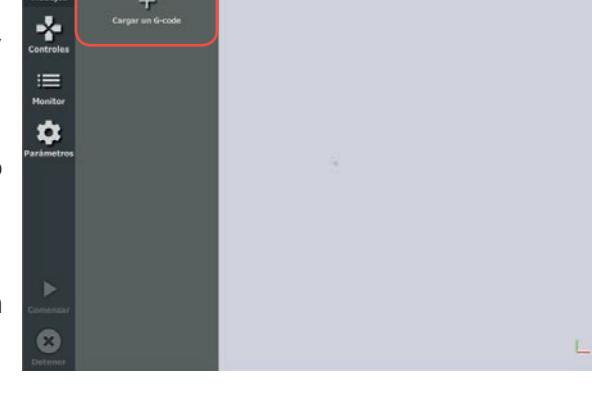

 $0.000$ 

Trabajos

自

**Cambiar color** 

**Borrar** 

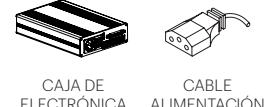

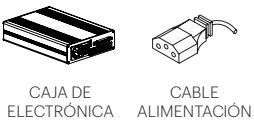

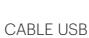

 $0.000$ 

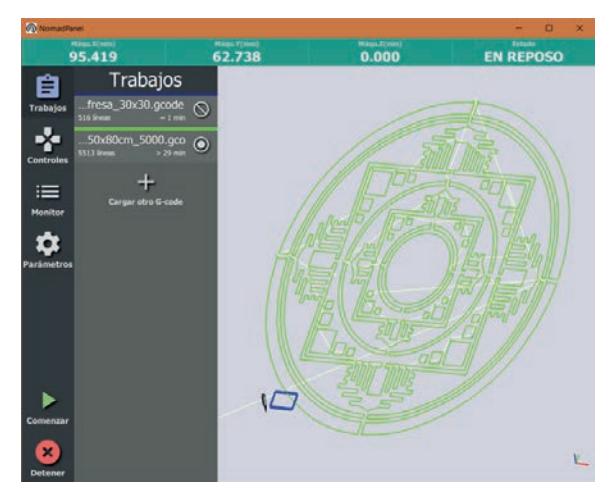

Podemos cargar varios gcode para que la máquina los ejecute sucesivamente. Para ello hacemos clic en la pestaña Trabajos (e) y posteriormente en Cargar otro G-code.

Nos aparecerá el nuevo G-code en el Área de vista 3D (i) con un color distinto del anterior gcode. Color que ya hemos aprendido a modificar anteriormente.

También, podemos aplicar diferentes orígenes para cada gcode.

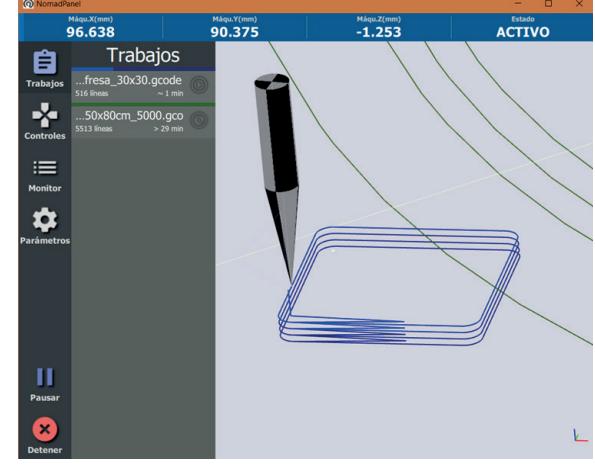

Una vez tengamos todo preparado para comenzar el fresado y hacemos clic en Comenzar (m).

La máquina comenzará a ejecutar los gcode sucesivamente.

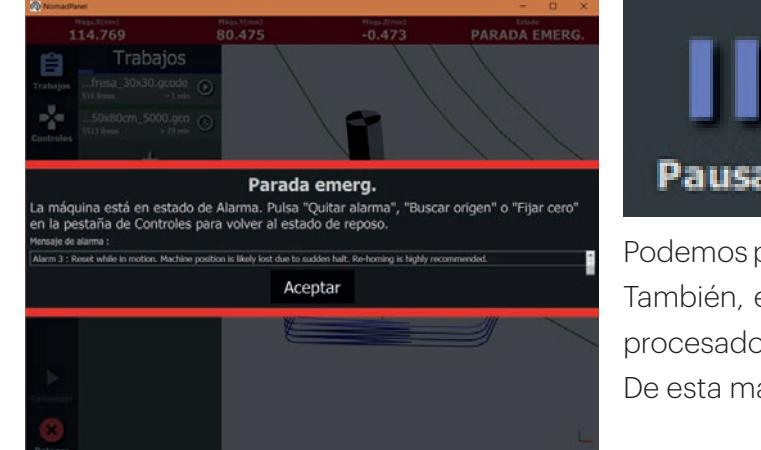

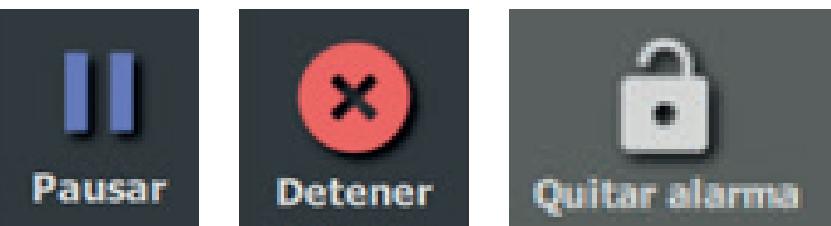

Podemos pausar el trabajo y reanudar después si lo necesitamos. También, en caso de emergencia o error, podemos detener el procesado en cualquier momento haciendo clic en Detener (n). De esta manera, no podremos reanudar.

En caso de detener el trabajo , NomadPanel nos revelará un mensaje de advertencia. Para reanudar, hemos de aceptar el mensaje y, posteriormente, Quitar la alarma en la pestaña Controles (z).

Tras quitar la alarma ya podremos reanudar el trabajo. El mensaje de advertencia aparece cuando detenemos la máquina de manera inminente por motivos de seguridad o error. Una vez resolvamos la emergencia, podemos aceptar el mensaje de advertencia y quitar la alarma.

Para detener el trabajo sin recibir el mensaje de advertencia, basta con pulsar primeramente el botón Pausar y, posteriormente, el botón detener.

## **Inkscape**

### **¿Qué es Inkscape?**

Inkscape es un programa editor de gráficos gratuito y de código libre. Con Inkscape puede crear y editar diagramas, líneas, gráficos, logotipos, texto e ilustraciones complejas. Es similar en su funcionamiento a CorelDRAW o a Adobe Illustrator.

Mediante unas extensiones de este programa generaremos un trabajo a partir de una imagen vectorial.

### **Interfaz de Inkscape**

Una vez hagamos doble clic sobre el icono de Inkscape situado en el escritorio, se ejecutará el programa con la siguiente interfaz principal:

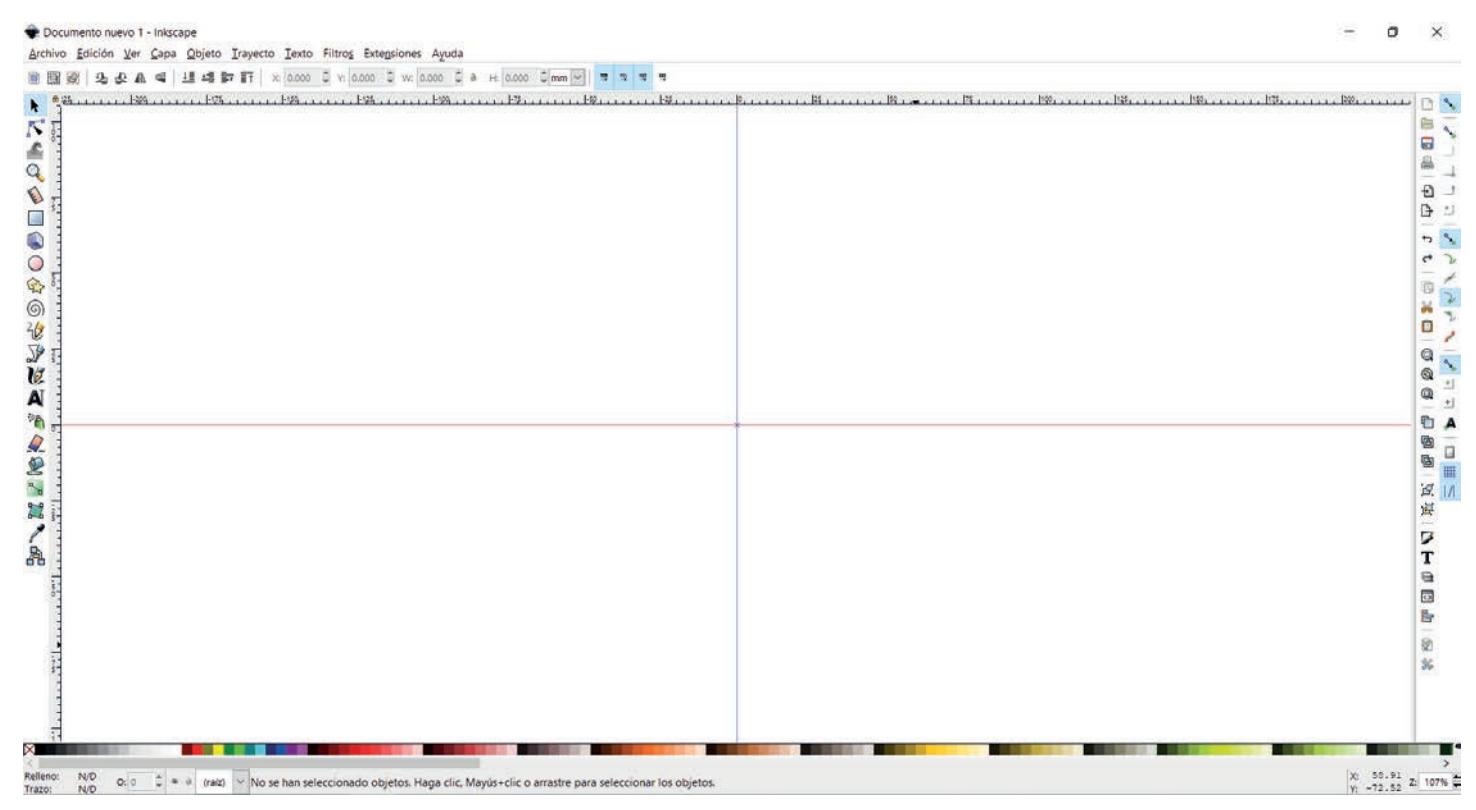

### **Imágenes vectoriales y de mapa de bits**

Los trabajos de fresado parten de imágenes vectoriales. ¿Pero qué es una imagen vectorial y qué es una imagen de mapa de bits?.

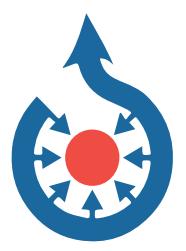

Una imagen vectorial contiene información de líneas rectas y curvas que definen el contorno de un objeto. Por tanto, pueden escalarse al tamaño que se quiera sin pérdida de calidad. Son formatos buenos para logos.

Ejemplos de formatos de imagen vectorial son: .SVG, .EPS

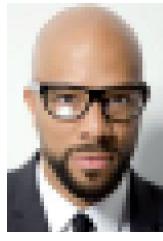

Una imagen de mapa de bits, por el contrario, se compone de píxeles, puntos individuales cada uno con su color. Al escalar a un tamaño mayor se emborrona o "pixela". Son formatos buenos para fotografías.

Ejemplos de formatos de imagen de mapa de bits son: .JPG, .PNG, .GIF

Página **30** *www.***Nomad**Tech*.es* **Ion**Plasma

### **¿Cómo sé si un dibujo en Inkscape es vectorial o no?**

Para preparar un dibujo en Inkscape para trabajar con la máquina, necesitamos que sea un dibujo vectorial.

Al seleccionar un dibujo de Inkscape, en la parte inferior de la ventana nos aparecerá el tipo de objeto que es:

Si es vectorial, nos aparecerá "Trayecto": Trayecto 69 nodes en capa Cap

• Si aparece "Grupo", estamos seleccionando varios dibujos a la vez. Podemos desagruparlos mediante el menú Objeto -> Desagrupar.

• Si aparece "Imagen", se trata de una imagen de mapa de bits y para convertirla a vectorial tendremos que utilizar las herramientas de vectorización del programa desde el menú Trayecto -> Vectorizar mapa de bits…

• Si aparece algo distinto, podremos convertirlo a vectorial mediante el menú Trayecto -> Objeto a Trayecto y se convertirá en "Trayecto" o en "Grupo".

### **Generar un Gcode**

- **1.-** Necesitamos obtener nuestra imagen vectorial en el programa Inkscape. Para ello tenemos dos opciones:
	- Si queremos una imagen vectorial que ya tengamos en el ordenador, abrimos Inkscape y **a.** pulsamos en Archivo > Importar… Podemos cargar imágenes vectoriales SVG, ficheros DXF de AutoCAD, y otros formatos.
	- También podemos dibujar o escribir algo directamente en Inkscape con sus herramientas **b.-** (Rectángulo, Texto…).

Verificar si es vectorial mirando el punto de la página anterior.

Se pueden hacer varias figuras y posicionarlas al gusto, recordando que el punto **2.** cero de la máquina corresponderá con la cruz roja y azul del dibujo, como se ve en la siguiente imagen:

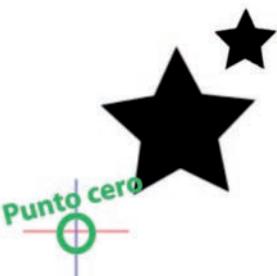

Una vez realizado el dibujo seleccionamos todas las figuras (Edición > Seleccionar todo) y pulsamos en **3.-** Trayecto > Objeto a trayecto.

Sólo los objetos que sean de tipo trayecto se convertirán en un gcode de contorno, por esa razón convertimos a trayecto todos ellos.

Especificaremos el tamaño real de los objetos. Para ello, ajustamos la anchura (W) y altura (T) de cada uno **4.** en la parte superior del programa. Candado Unidades

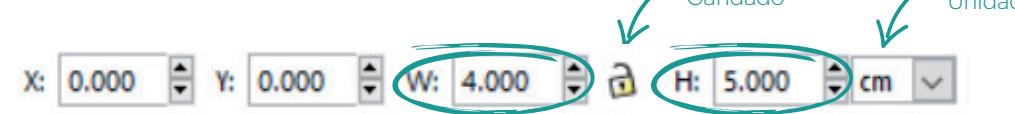

Activamos el candado y seleccionamos "mm" o "cm" para ajustar el tamaño en dichas unidades. Será el tamaño real al que se realizará el objeto.

### **Plugin de preparación de dibujos**

A la hora de preparar un trabajo y evitar problemas con el dibujo, hemos de utilizar la herramienta "Preparador de dibujos". La podemos encontrar en la pestaña Extensiones --> Plasma CNC Ion - NomadTech --> Preparar dibujos para plasma.

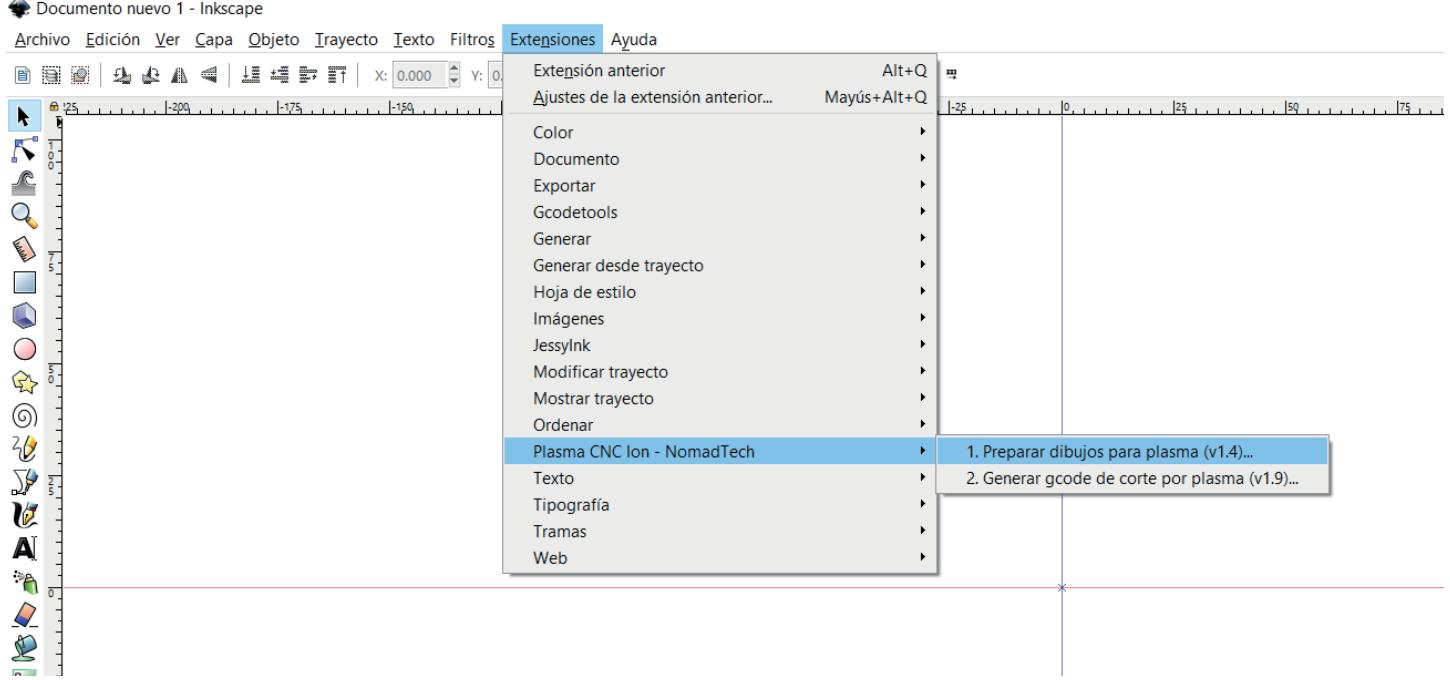

Para preparar un dibujo, tenemos que seleccionarlo y hacer clic en preparar dibujos. Tras esto, nos saldrá el siguiente menú:

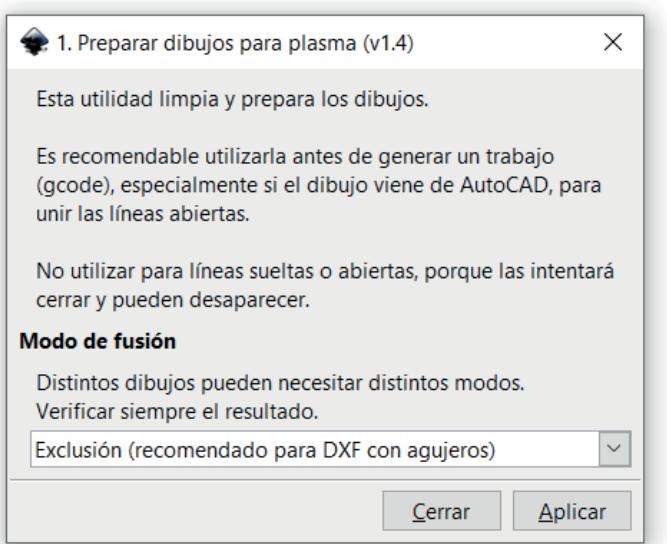

La opcion de modo de fusión que hemos de seleccionar va en función del tipo de trabajo que vamos a realizar:

**Exclusión:** Es recomendado para piezas que tengan agujeros o contornos internos que queramos recortar. **Es el indicado para la mayoría de los proyectos.**

**Unión:** Va a unificar todos los trayectos en uno solo. Independientemente de si tienen trayectos internos.

**Líneas abiertas / Monolínea:** Es el modo indicado para cortes sobre el contorno.

**No fusionar:** Crea trayectos sólidos y no los fusiona.

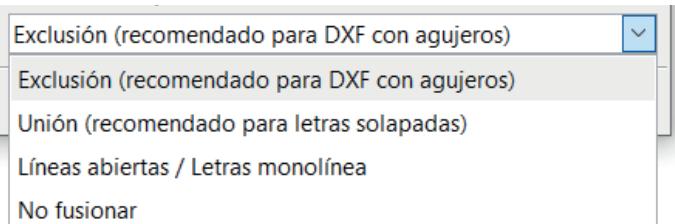

### **Ejemplos de modos de fusión**

El "modo de fusión" permite elegir de qué manera el programa une los dibujos. No todos los dibujos necesitan lo mismo, y dependiendo del resultado deseado habrá que usar uno u otro. Por ejemplo, si escogemos "Exclusión" en unas letras unidas, pasa esto:

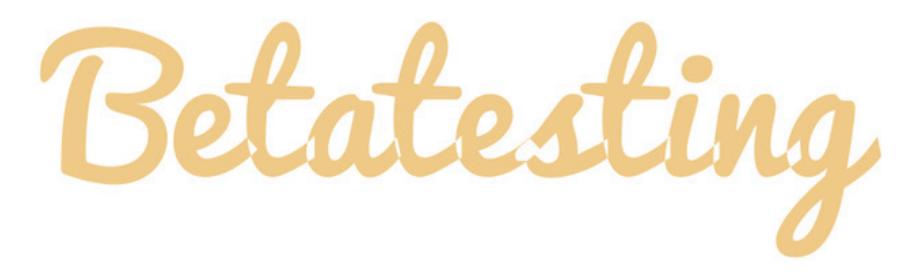

En el ejemplo, se ven huecos entre las letras que van a dificultar el procesado. Lo que queremos es que las letras estén unidas, sin esos huecos. Por eso, en un dibujo similar, utilizamos el modo "unión".

Si utilizamos el modo "unión" en un dibujo con vaciados internos, los huecos desaparecerán. Por ejemplo, en un dibujo así:

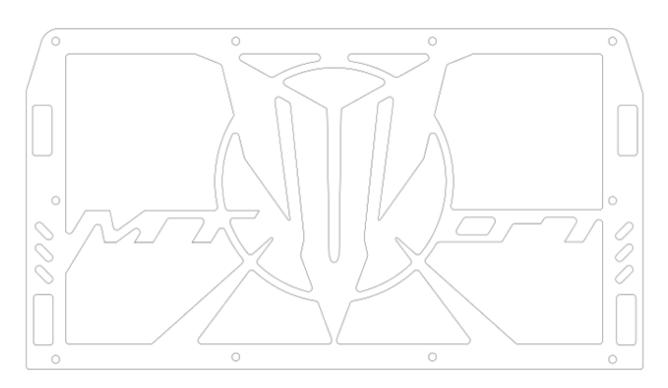

Tenemos que usar "exclusión" para que no desaparezca el hueco interior. Resultados de este dibujo con los 3 modos:

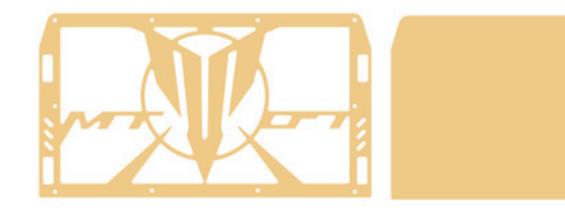

Exclusión

**Unión** 

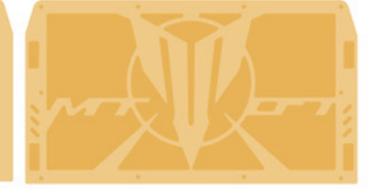

No fusionar

### **Generación del programa gcode**

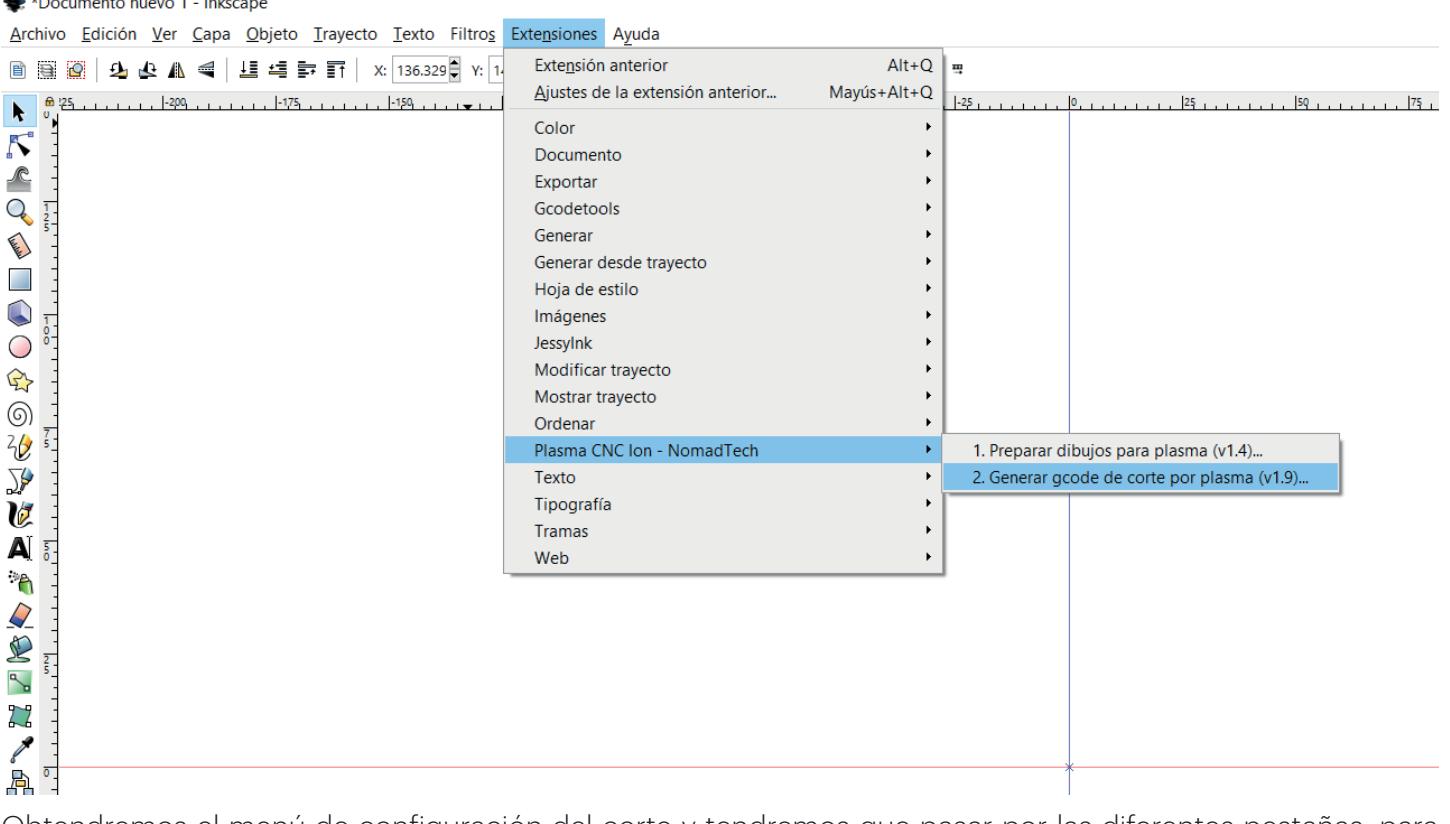

Obtendremos el menú de configuración del corte y tendremos que pasar por las diferentes pestañas, para determinar los parámetros del trabajo.

### **Opciones básicas**

**Altura de seguridad (mm):** Valor que indica a la altura a la que se va a levantar el cabezal sobre el material para moverse de un punto a otro, tras terminar una acción.

**Ancho del haz de plasma (mm):** Con este valor podremos compensar el exceso de ancho de corte debido al haz de plasma. Si, por ejemplo, la pieza cortada resultante es más grande de lo que debería, reduciremos el valor del ancho del haz de plasma. Operaremos al contrario en el caso de que la pieza cortada sea más pequeña. Para medirlo, una vez conociendo las velocidades y potencias adecuadas para un grosor de chapa concreto, podemos cortar una pequeña línea horizontal y medir su grosor con un calibre o pie de rey. El valor obtenido podemos colocarlo en esta opción.

**Tipo de compensación:** Con este parámetro, indicaremos al cabezal si ha de cortar por fuera, por dentro o justo por encima del trayecto dibujado.

Los posibles valores son: Compensación interna, compensación externa y sin compensación.

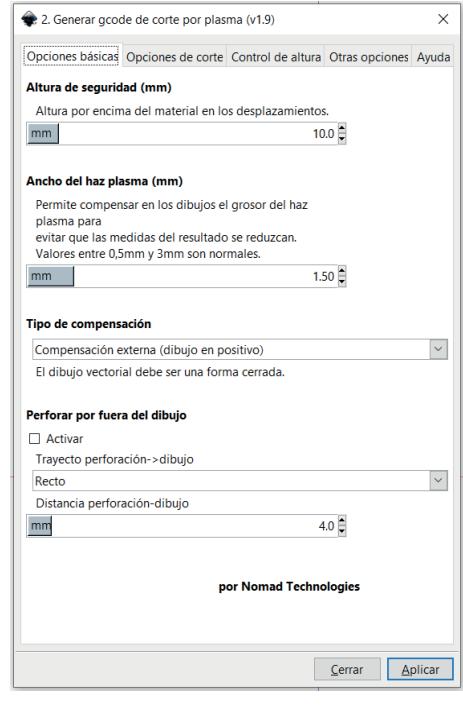

**Perforar por fuera del dibujo:** Si lo activamos, el plasma realizará la entrada fuera del dibujo y se aproximará al trayecto a cortar según la estrategia que le indiquemos (recto, recto con entrada suave o curvo). El valor de distancia perforación-dibujo, determina a qué distancia perforará el plasma para comenzar el corte desde el trayecto dibujado. En la mayoría de casos, la estrategia "recto" es la recomendada.

### **Opciones básicas**

**Velocidad de corte (mm/min):** Es la velocidad a la que se mueve el cabezal plasma sobre el material para cortarlo.

**Altura de perforación (mm):** Es la altura a la que se sitúa el cabezal plasma sobre el material para realizar la perforación inicial del corte.

**Altura de corte (mm):** Es la altura a la que se sitúa el cabezal plasma sobre el material durante el corte.

**Duración de perforación (s):** Tiempo que está el plasma en la altura de perforación emitiendo el haz para la perforación inicial del corte.

**Activar sobrecorte:** Marcando esta opción, el plasma repasará el inicio del trayecto del corte para evitar que quede una zona sin cortar en algunos casos. También se puede usar para "limpiar" la marca de entrada que puede dejar el plasma al lado de la perforación. Se ha de introducir un valor que determina cuánta distancia repasará. Normalmente no es necesario utilizarlo.

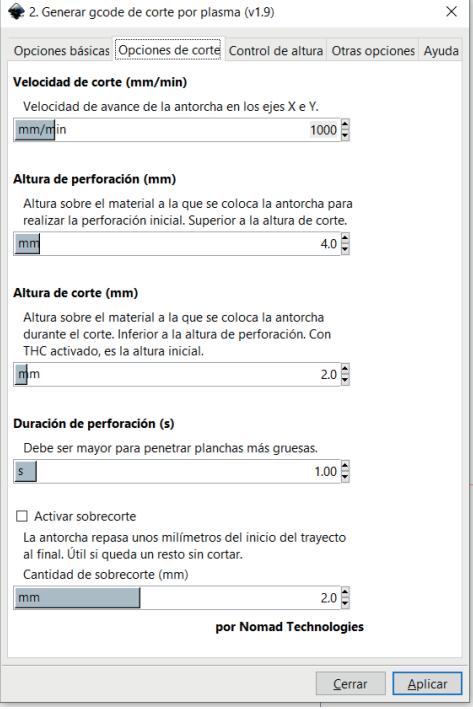

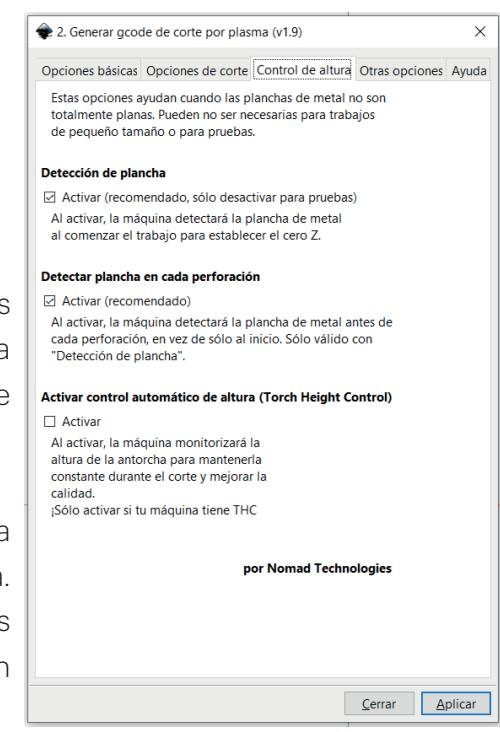

### **Control de altura**

**Detección de plancha:** A la hora de comenzar el corte, si activamos esta opción, la máquina bajará en Z hasta hacer contacto con la plancha de metal y posicionarse a la altura de corte indicada anteriormente. Se recomienda dejar esta opción activada.

**Detectar plancha en cada perforación:** La máquina bajará en Z para detectar la plancha en cada perforación y no solamente en la primera. De manera que, en caso de que la chapa esté deformada, podemos evitar problemas para que salte el arco. Se recomienda dejar esta opción activada.

**Activar control automático de altura:** Para IonPlasma Pro THC, con sistema THC incorporado. Activando este sistema, la máquina regulará la altura en Z en todo momento, adaptándose a la altura de la plancha en cada posición. De esta manera, aunque el metal se ondule por el calor, la máquina se adaptará y mejorará la calidad y evitará problemas. Se recomienda dejar esta opción activada.

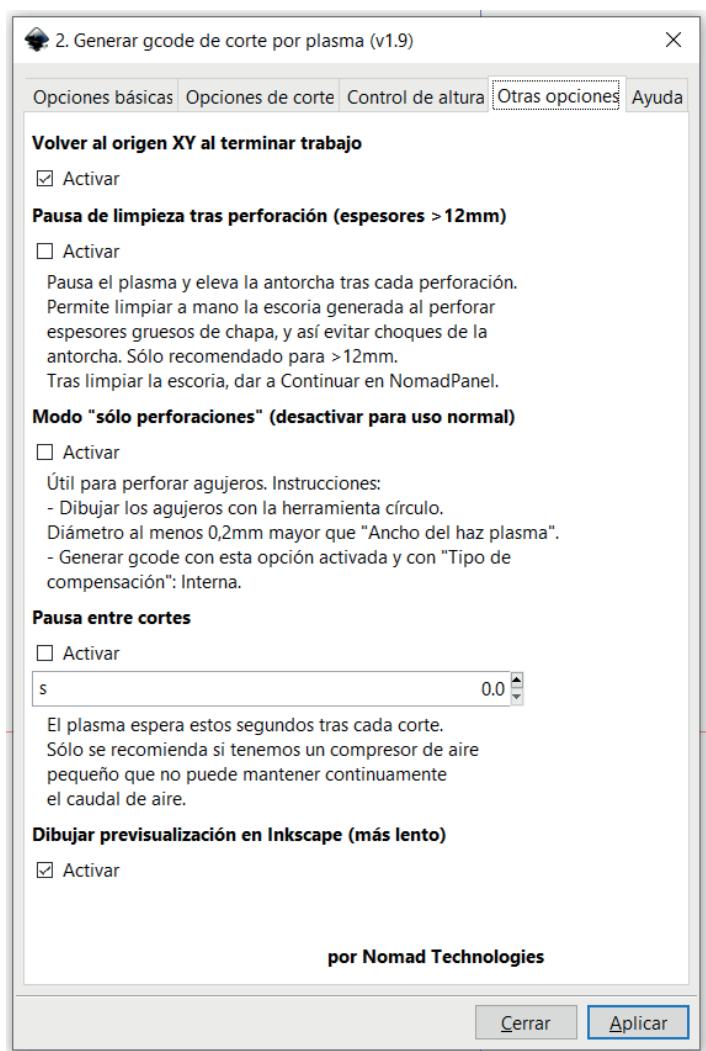

### **Otras opciones**

**Volver al origen XY al terminar el trabajo:**Una vez finalice el trabajo, la máquina volverá al origen determinado en X e Y.

**Pausa de limpieza tras perforación (espesores >12):** Al activar esta opción, pausa el plasma y eleva la antorcha tra cada perforación. Sirve para poder limpiar a mano la escoria generada al perforar espesores gruesos de chapa y así evitar posibles choques de la antorcha con ella. Solo recomendado para espesores > 12mm. Tras limpiar la escoria, dar a continuar en NomadPanel.

**Modo "solo" perforaciones (desactivar para uso normal):** Esta opción se utiliza para marcar rápidamente agujeros con una única perforación, sin movimiento de antorcha. Se usa cuando dichos agujeros van a ser taladrados posteriormente con otra herramienta, o cuando sólo queremos posicionarlos.

Para usarla, dibujaremos círculos con un diámetro 0,2mm mayor que el que hemos puesto en "ancho de haz plasma" (si los dibujamos más grandes, la posición no será precisa) y escogeremos la opción "tipo de compensación: interna"

**Pausa entre cortes:** Permite programar una pausa entre cortes, de manera que el plasma se pausará durante los segundos que indiquemos. Está pensado para los casos en los que el compresor no sea capaz de mantener el caudal de aire continuo. La pausa ayuda al compresor a recuperar ese caudal de aire.

**Dibujar previsualización en Inkscape (más lento):** Al activar esta opción Inkscape dibujará una previsualización del recorrido que realizará el plasma, indicando las entradas y colocando un número que indica el orden en el que la máquina va a cortar cada perfil. Comenzará siempre cortando los agujeros interiores.

## **Parámetros de corte**

El proceso de corte con plasma requiere trabajar con una serie de parámetros, que son los siguientes:

- Velocidad de corte (mm/min) Tiempo de perforación (segundos) Altura de perforación (mm) Altura de corte (mm) Corriente de corte (amperios)
- Presión del aire (bares)

Obtener una buena calidad de corte está relacionado con la correcta selección de estos parámetros. A continuación, explicaremos todos ellos.

## Velocidad de corte (mm/min)

Una velocidad muy baja calienta demasiado el material y genera mucho residuo en la parte inferior de la plancha.

Una velocidad muy alta puede dar mala calidad de acabado, generar "gotitas" intermitentes de residuo en la parte inferior, o no conseguir cortar todo el grosor.

## Tiempo de perforación (s)

La antorcha debe quedarse quieta durante unas décimas de segundo al comenzar a establecer el arco para terminar de penetrar en todo el grosor.

## Altura de perforación y corte (mm)

La antorcha se coloca a una distancia de la plancha al cortar, para poder hacer saltar el arco eléctrico sin dañar los consumibles (la punta de la antorcha).

Usualmente perforamos a una distancia más alta (por ejemplo: 4mm) y realizamos el corte a una distancia más baja (por ejemplo: 2mm).

Efecto de una altura de corte inadecuada (ángulo de la pared lateral del corte):

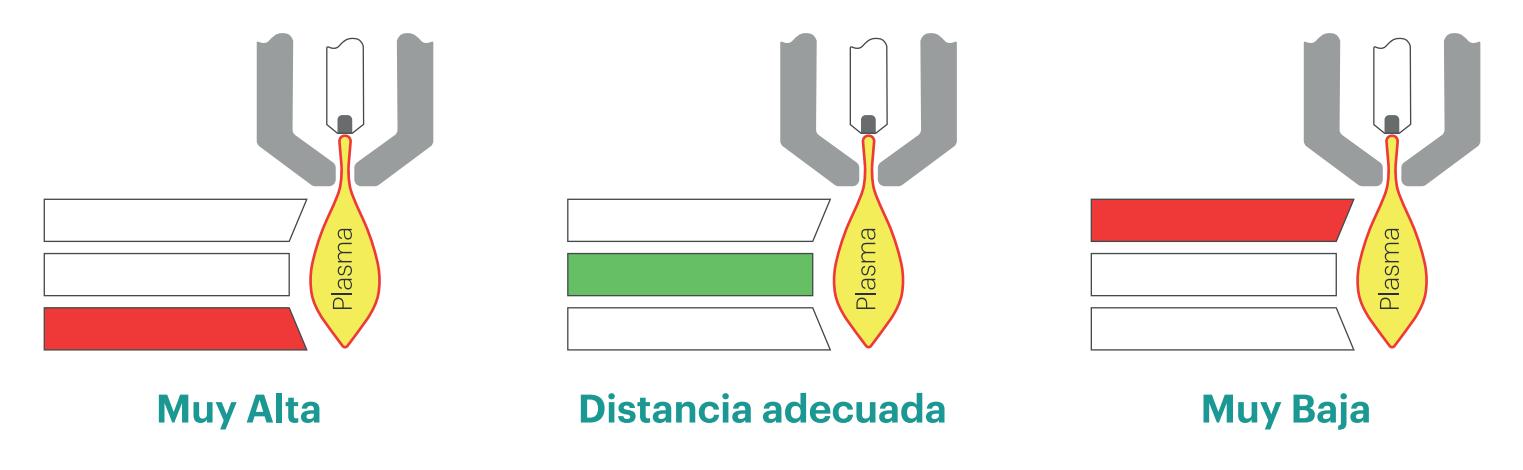

## Corriente de corte (A)

Una corriente muy baja puede no cortar todo el grosor si la plancha es gruesa.

Una corriente muy alta puede calentar demasiado el material, generando demasiado residuo o anchura de corte, y deformando la pieza. También puede hacer cortar el arco, al haber realizado un agujero demasiado grande en el metal y encontrarse el plasma sin material al que adherir el arco.

## Presión del aire (bares)

- Una presión **muy baja no expulsará el metal fundido a tiempo**, evitando que el corte traspase todo el grosor y dejando residuos en la parte superior. Además, desgastará muy rápido los consumibles y puede evitar que salte el arco.
- Una presión **muy alta enfriará demasiado el material en el punto que debe fundirse**, y también puede evitar que salte el arco.

Utilizaremos siempre la presión recomendada para la antorcha. En el caso de la antorcha de **Ion**Plasma con 6m de longitud de cable, esta presión adecuada es de **5,2 bares**. Nunca debemos bajar de ese valor o aparecerán problemas.

## **Tablas de parámetros para materiales habituales**

### Acero al carbono estándar

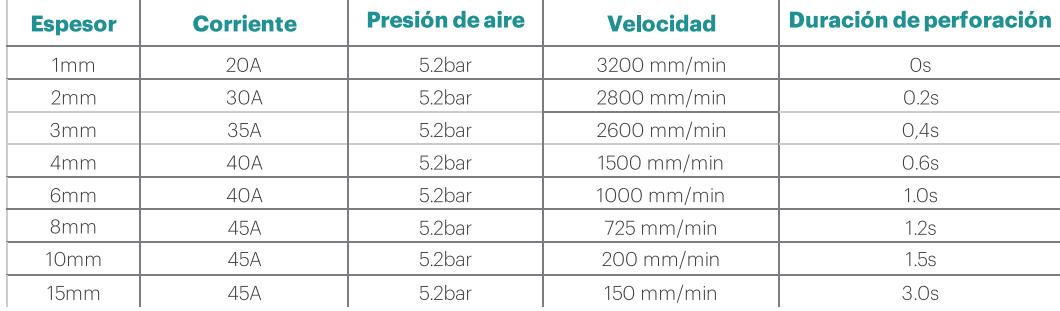

### Acero corten

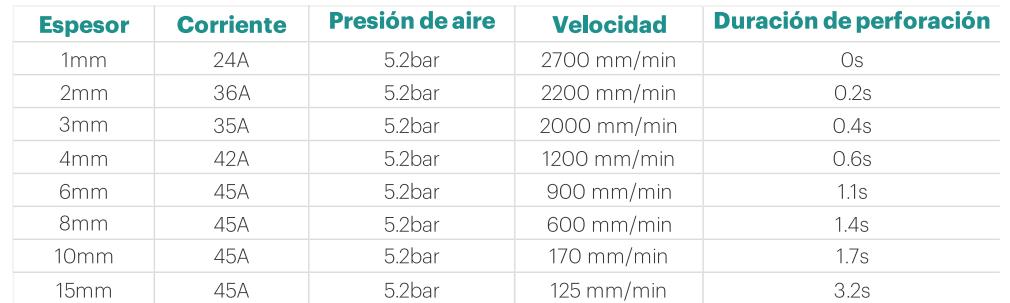

## Aluminio

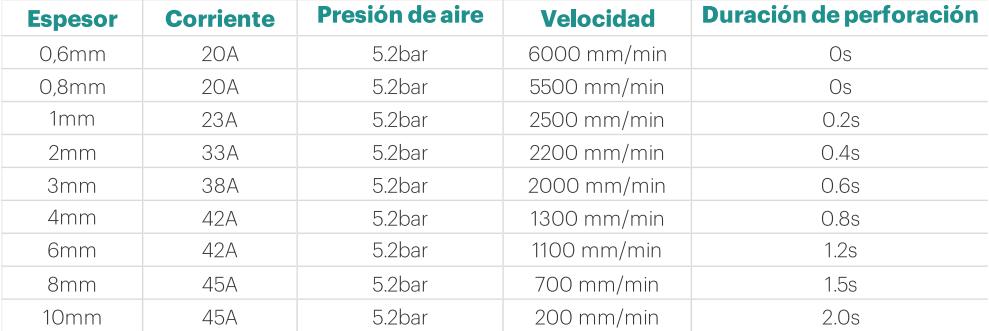

### Acero inoxidable

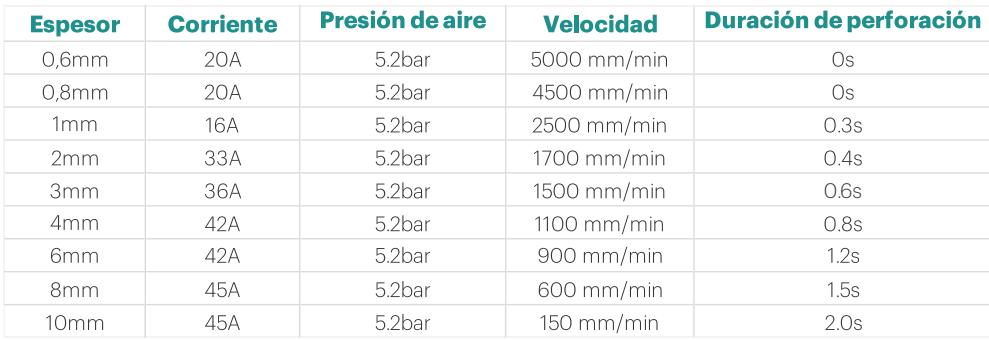

**Nota importante:** Estas tablas debe interpretarse como una ayuda inicial, pero no significa que sus valores sean ideales en todas las circunstancias.

La experiencia conociendo la máquina y los materiales es la única que puede ayudarnos realmente a conseguir siempre los mejores resultados, y estas tablas deben estar en constante actualización en el taller.

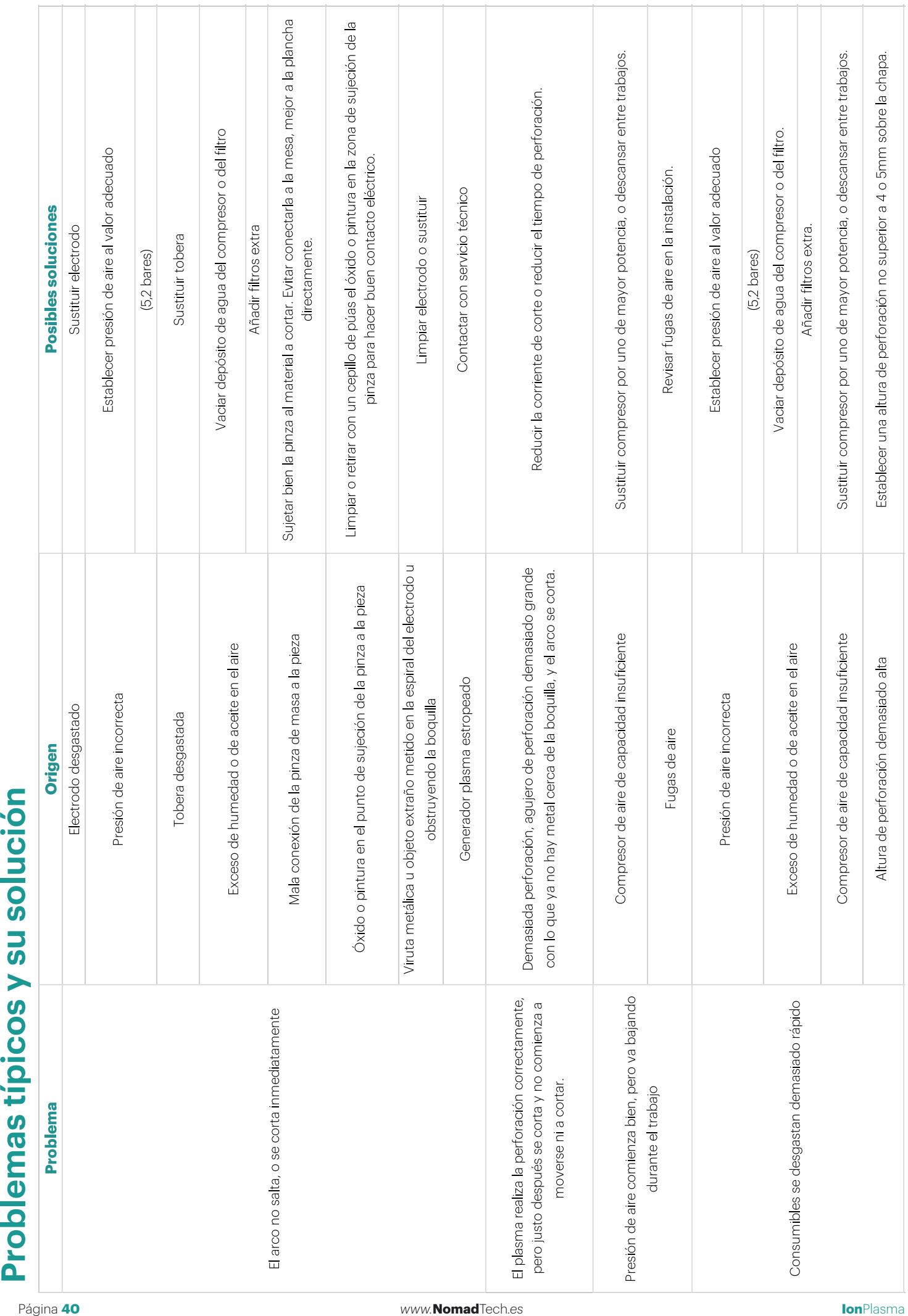

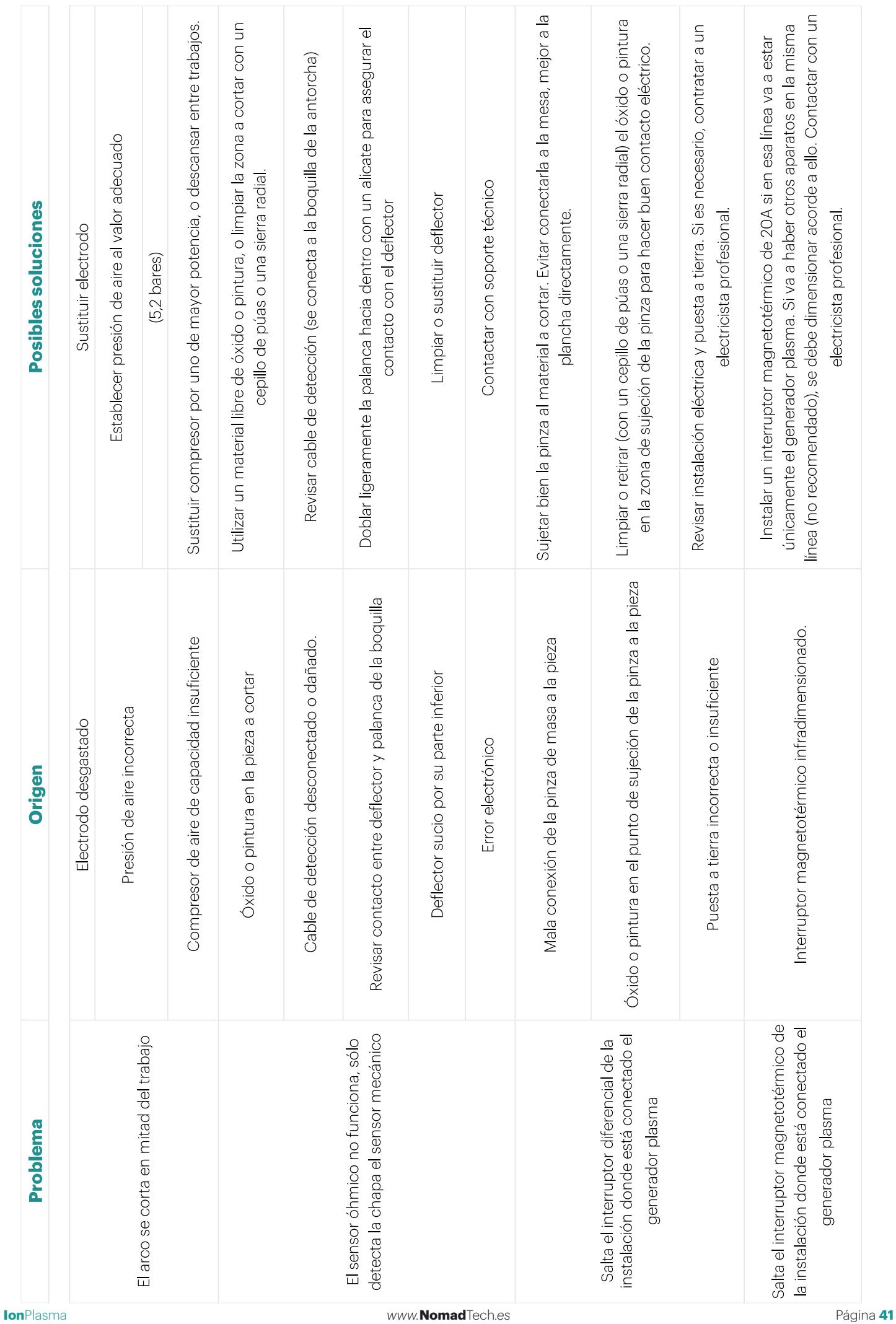

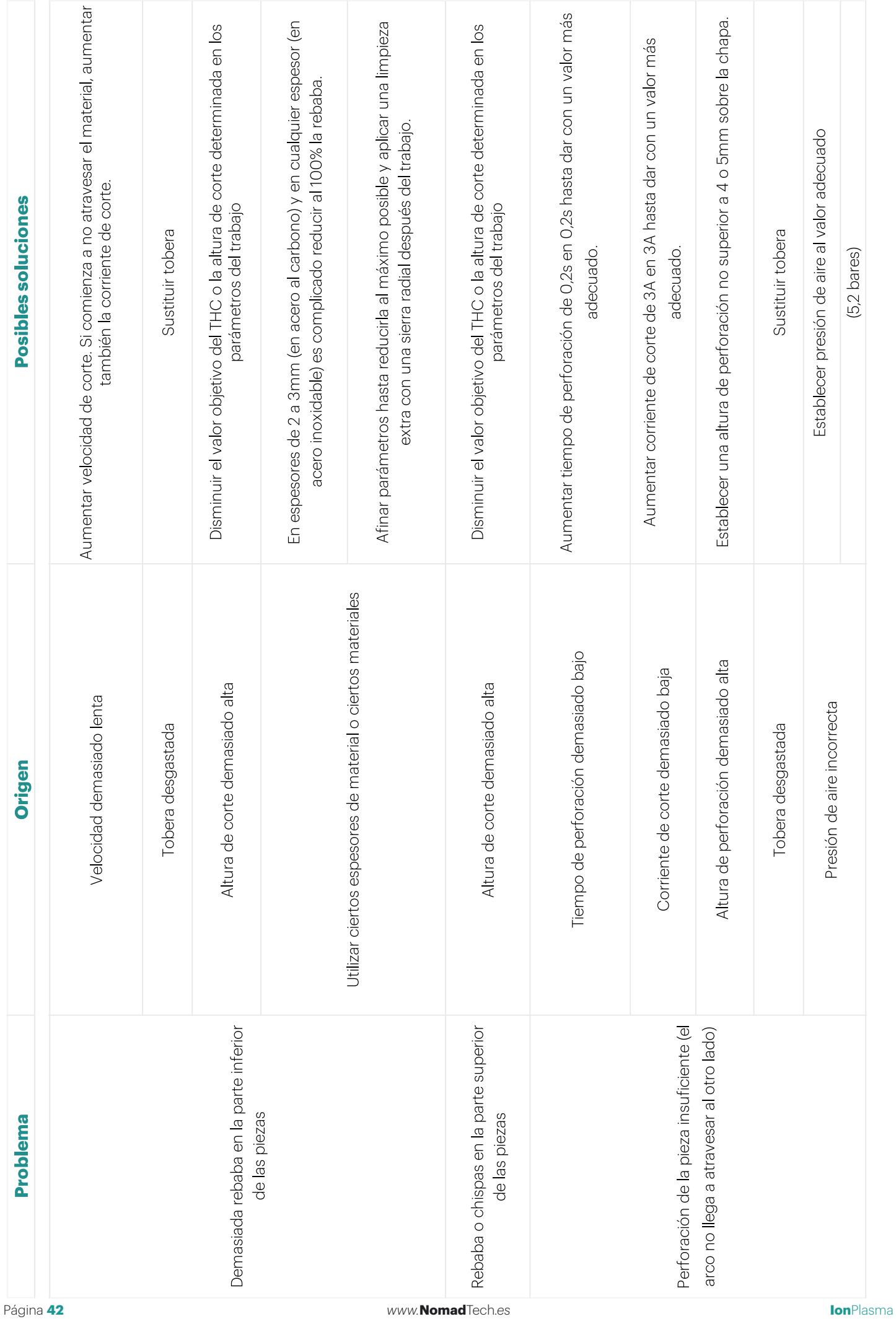

![](_page_42_Picture_15.jpeg)

## **Mantenimiento**

Para mantener **Ion**Plasma en óptimas condiciones de uso es necesario revisar periódicamente los siguientes puntos:

![](_page_43_Picture_148.jpeg)

## ¿Cómo ajustar las tuercas excéntricas?

Las máquinas de NomadTech incluyen un ajuste de precarga (holgura) en los ejes que se puede retocar mediante unos elementos de ajuste llamados **tuercas excéntricas** que se incluyen para ello. Este procedimiento es necesario hacerlo, según se indica en el cuadro de mantenimiento.

**El ajuste puede depender del uso que se le dé a la máquina**, ya que las vibraciones que pueden producirse pueden desajustar estos elementos progresivamente.

A continuación se muestra el procedimiento paso a paso:

En el eje X, dichas tuercas son 4 y están por debajo del carro (foto desde abajo):

![](_page_44_Picture_5.jpeg)

En el eje Y son 6 tuercas (3 a cada lado) situadas debajo de cada uno de los carros laterales (foto desde abajo):

![](_page_44_Picture_7.jpeg)

El eje Z no tiene tuercas de ajuste.

El ajuste se puede llevar a cabo con una llave fija de 10 y girando las tuercas hasta notar el roce en la rueda asociada (al girarla con el dedo), momento en el que habrá desaparecido la holgura. Es importante no generar demasiado apriete ya que, el exceso de fricción, puede frenar el carro en su movimiento. Se trata, simplemente, de eliminar la holgura entre la rueda y el carril en V de la máquina.

### ¿Cómo comprobar y ajustar la tensión de las correas?

Las máquinas de NomadTech transmiten el movimiento a través de las correas dentadas. Cuentan con 3 correas dentadas, 2 para el eje Y y 1 para el eje X.

La tensión de las correas es vital para evitar holguras y malas dimensiones en los acabados de las piezas.

Para tensar las correas, procederemos de la siguiente manera.

![](_page_45_Picture_4.jpeg)

A los extremos de cada eje, llevan ensamblados unos tensores manuales. Dichos tensores cuentan con dos tornillos de M6 que permiten su ajuste.

Para tensar, hemos de soltar ligeramente el tornillo nº 1 para permitir que el tensor pueda deslizarse a lo largo del eje.

Posteriormente, con el tornillo nº 2, haremos que el tensor se mueva hacia el extremo del eje, consiguiendo aumentar la tensión de la correa.

Una vez esté suficientemente tensa la correa, apretaremos de nuevo el tornillo nº1, fijando el tensor en la posición y evitando que se deslice con el uso.

Para saber si la correa está suficientemente tensa, hemos de ir comprobando a medida que tensemos. El lugar adecuado para comprobarlo es en el paso de la correa por la polea de cada carro.

En este punto, la correa ha tener una tensión similar a la de la cuerda de una guitarra, es decir, que no podamos moverla con facilidad.

![](_page_45_Picture_11.jpeg)

También, podemos girar la correa sobre sí misma en este punto y, si está suficientemente tensa, no podremos hacerla rotar más de media vuelta (180º aproximadamente).

## *<u>O* NomadTech</u>

Queremos dar las gracias a todos los usuarios por su confianza en **Nomad**Tech, por ayudarnos a llevar a cabo nuestros sueños y hacer un producto mejor cada día.

Por ello ponemos a su disposición un equipo de expertos para solventar cualquier duda y seguir trabajando en mejoras. Podéis contactar con ellos a través de la sección de soporte técnico en nuestra web:

**Web:** *https://nomadtech.es/soporte*

El equipo de **Nomad**Tech

## *www.***Nomad**Tech*.es*

# UlonPlasma *<u>ONomadTech</u>*

f<br>in  $\overline{\odot}$ 

www.nomadtech.es

comercial@nomadtech.es *983 44 00 75*

Avenida Madrid 46, Nave 3 47008 Valladolid, España **Nomad Technologies S.L.**